## **Monitor Alienware AW2518HF Guia do usuário**

**Modelo: AW2518HF Modelo regulatório: AW2518HFb**

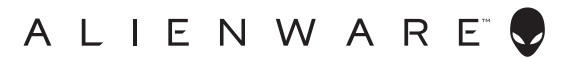

## **Notas, Cuidado e Alerta**

- **NOTA: Uma NOTA indica uma informação importante que o orienta como melhor usar o computador.**
- **CUIDADO: Um CUIDADO indica dano potencial ao hardware ou perda de dados se as instruções não forem seguidas.**
- **ALERTA: Uma ALERTA indica dano de propriedade, ferimento pessoal ou morte em potencial.**

**Copyright © 2017-2019 Dell Inc. Todos os direitos reservados.** Este produto é protegido por leis de propriedade intelectual e de direitos autorais dos EUA e internacionais. Dell™ e o logotipo Dell são marcas registradas da Dell Inc. nos Estados Unidos e/ou outras jurisdições. Todas as outras marcas e nomes aqui mencionados podem ser marcas registradas de suas respectivas empresas.

2019 - 04 Rev. A03

# **Conteudo**

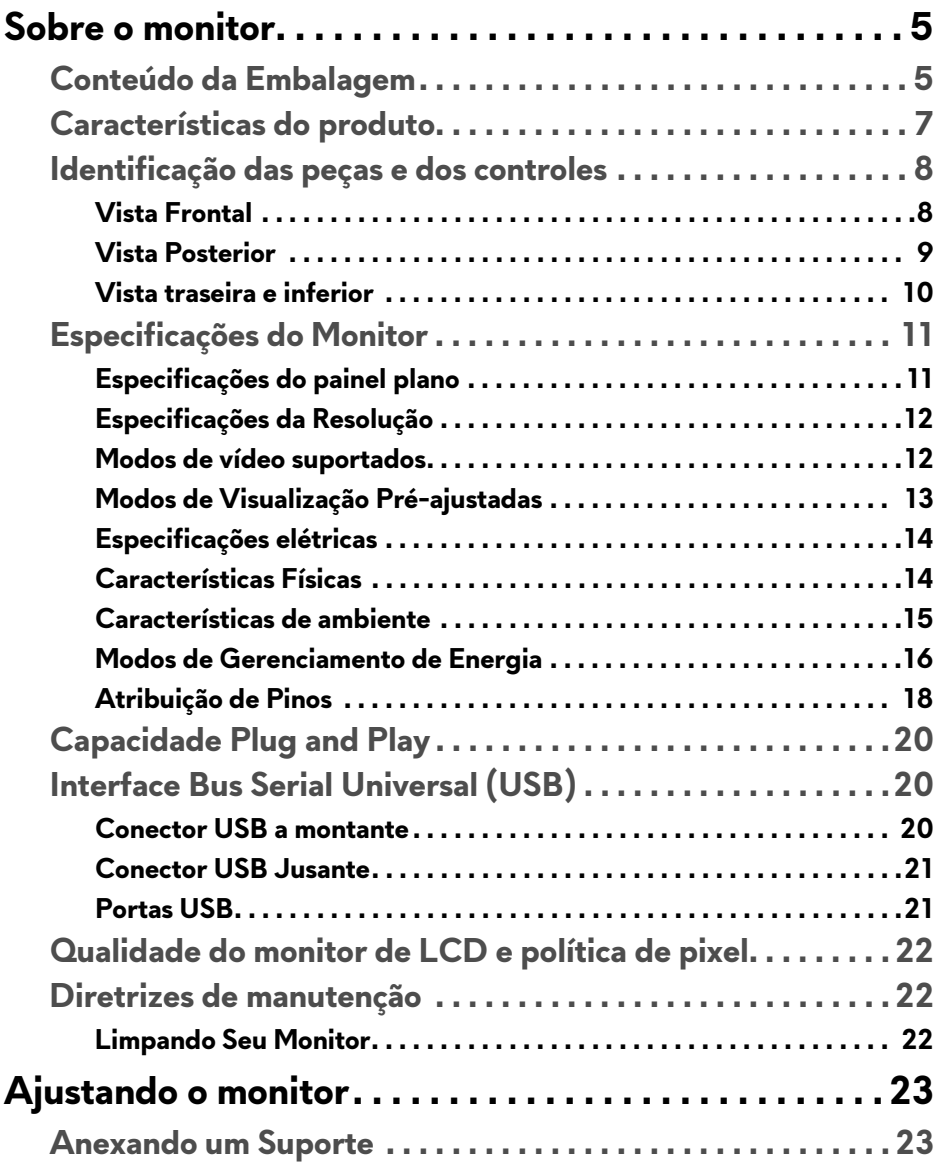

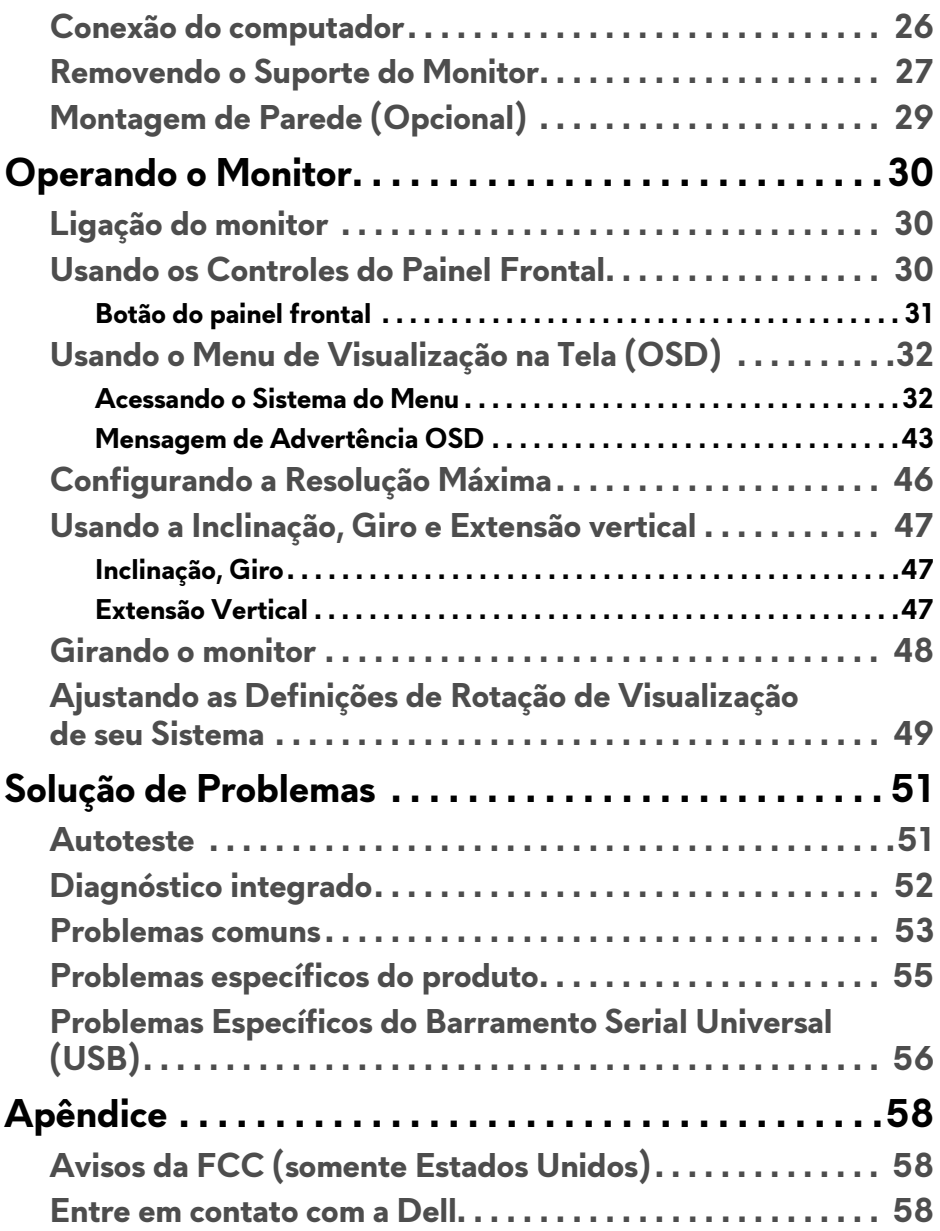

## <span id="page-4-0"></span>**Sobre o monitor**

## <span id="page-4-1"></span>**Conteúdo da Embalagem**

O monitor é fornecido com os componentes mostrados abaixo. Certifique-se de ter recebido todos os componentes e **[Entre em contato com a Dell](#page-57-3)** se algo estiver faltando.

- **NOTA: Alguns itens podem ser opcionais e não serão enviados com seu Monitor. Alguns recursos ou mídia podem não estar disponíveis em certos países.**
- **NOTA: Para configurar um suporte, veja o guia de configuração para instruções.**

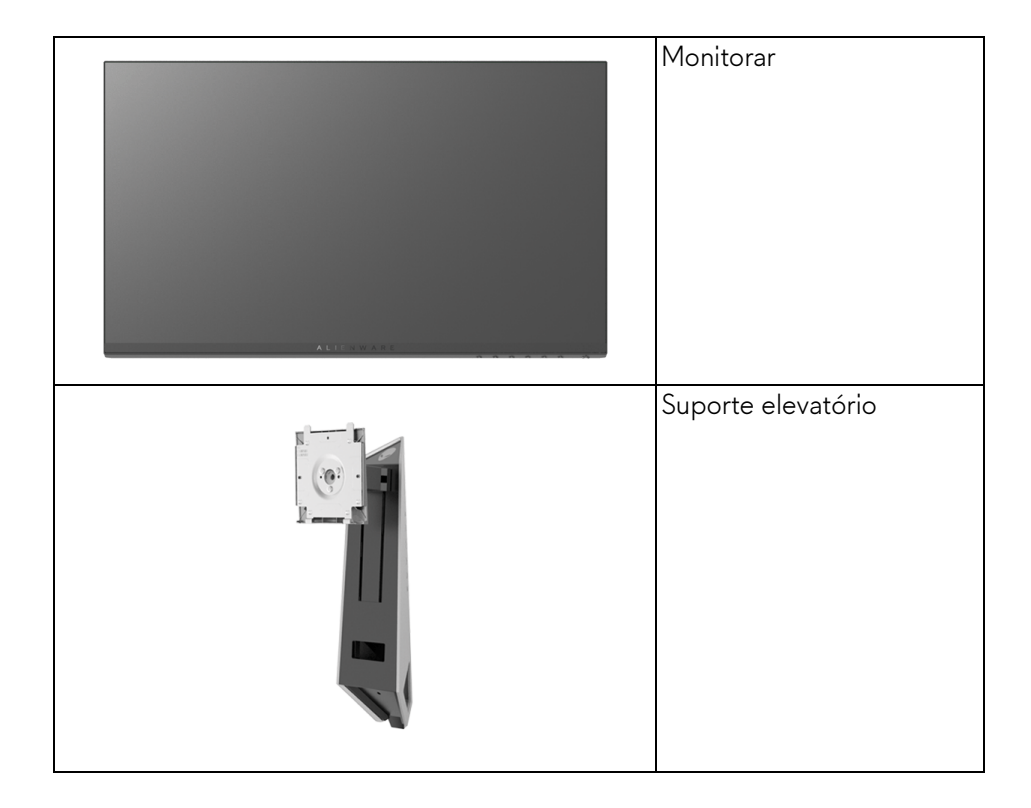

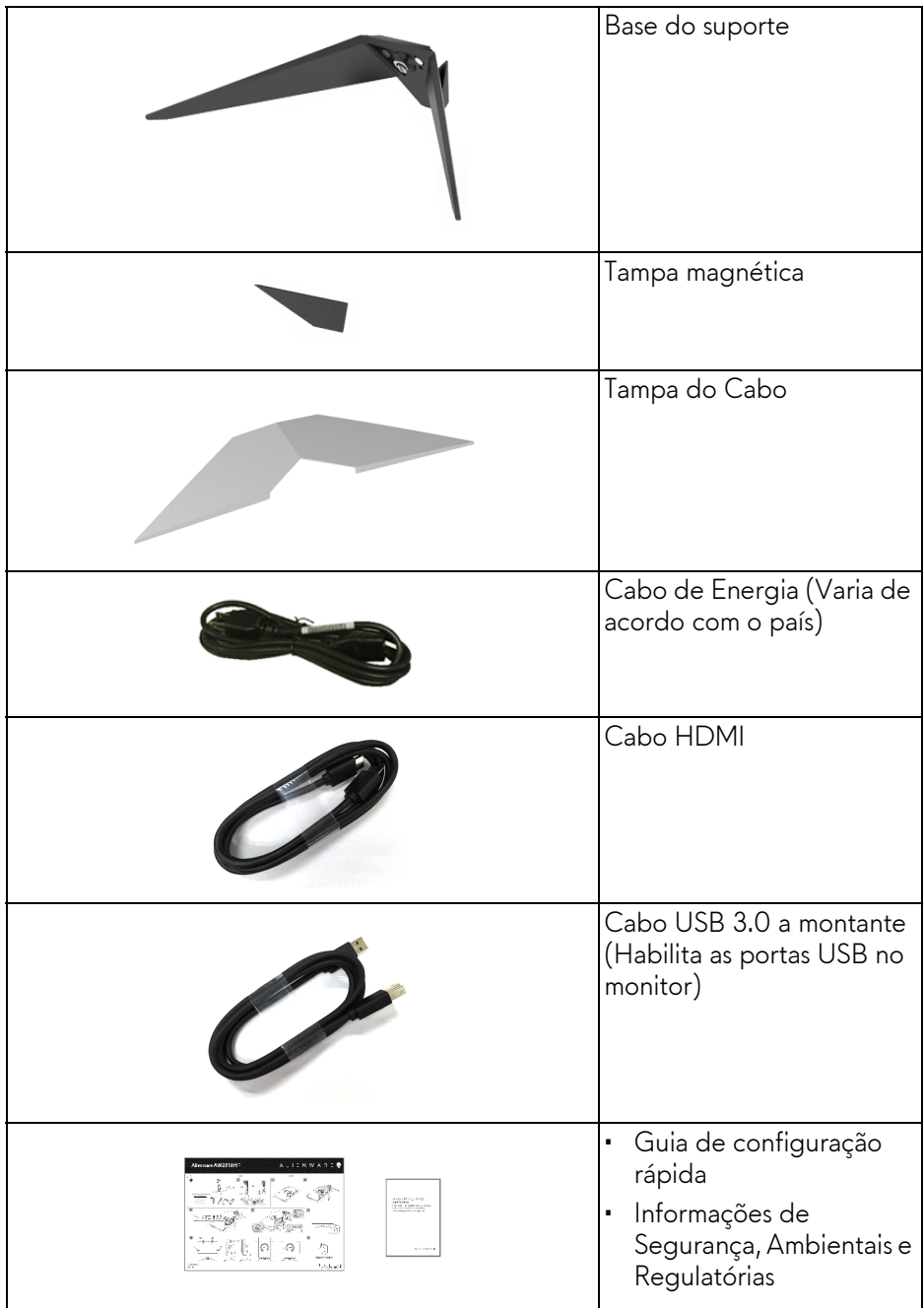

## <span id="page-6-0"></span>**Características do produto**

O monitor de painel plano **Alienware AW2518HF** tem matriz ativa, Transistor de filme fino (TFT), Mostrador de cristal líquido (LCD) e luz de fundo de LED. As características do motor são as seguintes:

- Área visível de 62,23 cm (24,5 polegadas) (medida diagonalmente). Resolução: Até 1920 x 1080 através do DisplayPort e HDMI, com suporte para tela cheia ou resoluções inferiores.
- Monitor AMD FreeSync com uma taxa de atualização extremamente alta de 240 Hz e um tempo rápido de resposta de 1 ms.
- Gama de cores de 72% NTSC.
- Recursos de ajuste de inclinação, giro, pivô e altura.
- Suporte removível e furos de fixação de 100 mm padrão VESA™ (Video Electronics Standards Association) para soluções de montagem flexíveis.
- Conectividade digital com DisplayPort e HDMI.
- Equipado com 1 porta USB a montante e 4 portas USB a jusante.
- Recurso plug and play, se suportado pelo seu sistema.
- Ajuste por sistema de exibição em tela (OSD) para fácil configuração e otimização da tela.
- Os modos de cores também oferecem diferentes modos de jogo, incluindo FPS (Atirador em primeira pessoa), RTS (Estratégia em tempo real) e RPG (Jogo de interpretação de personagens) e 3 modos de jogo para personalizar suas preferências.
- Potência em espera de 0,3 W quando no modo de suspensão.
- Otimize o conforto para os olhos com uma tela sem cintilação.
- Os possíveis efeitos de longo prazo da emissão de luz azul do monitor podem ser danos aos olhos, incluindo fadiga ocular, cansaço visual digital, etc. O recurso ComfortView foi projetado para reduzir a quantidade de luz azul emitida do monitor para otimizar o conforto ocular.

## <span id="page-7-0"></span>**Identificação das peças e dos controles**

### <span id="page-7-1"></span>**Vista Frontal**

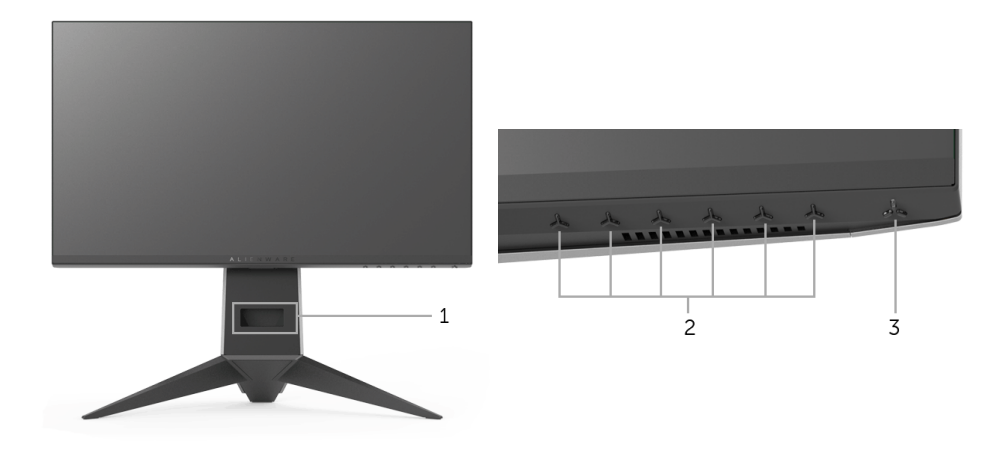

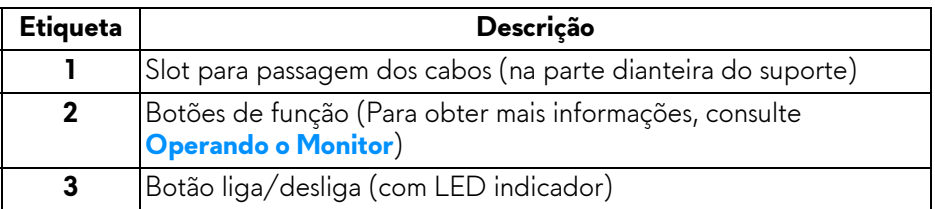

### <span id="page-8-0"></span>**Vista Posterior**

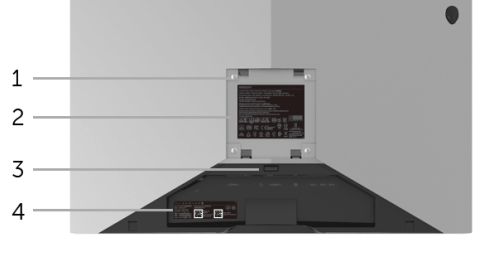

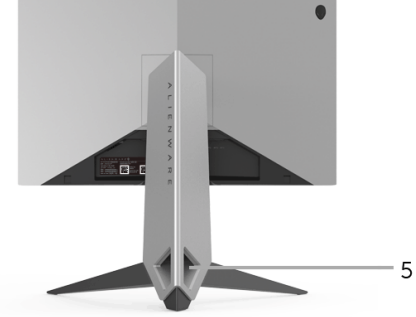

### **Vista posterior com o suporte para monitor**

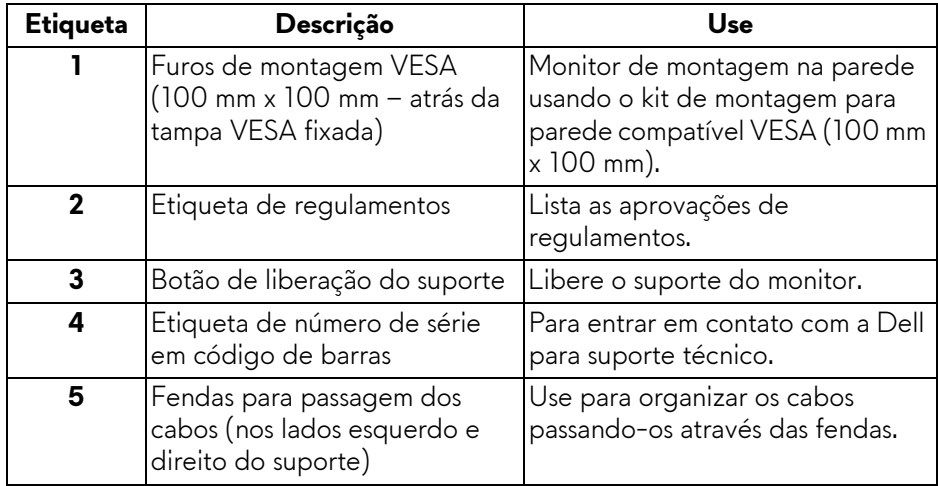

### <span id="page-9-0"></span>**Vista traseira e inferior**

<span id="page-9-1"></span>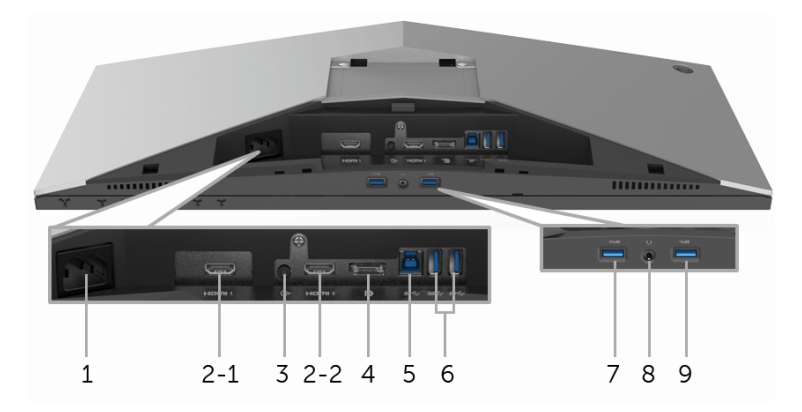

### **Vista traseira e inferior sem o suporte do monitor**

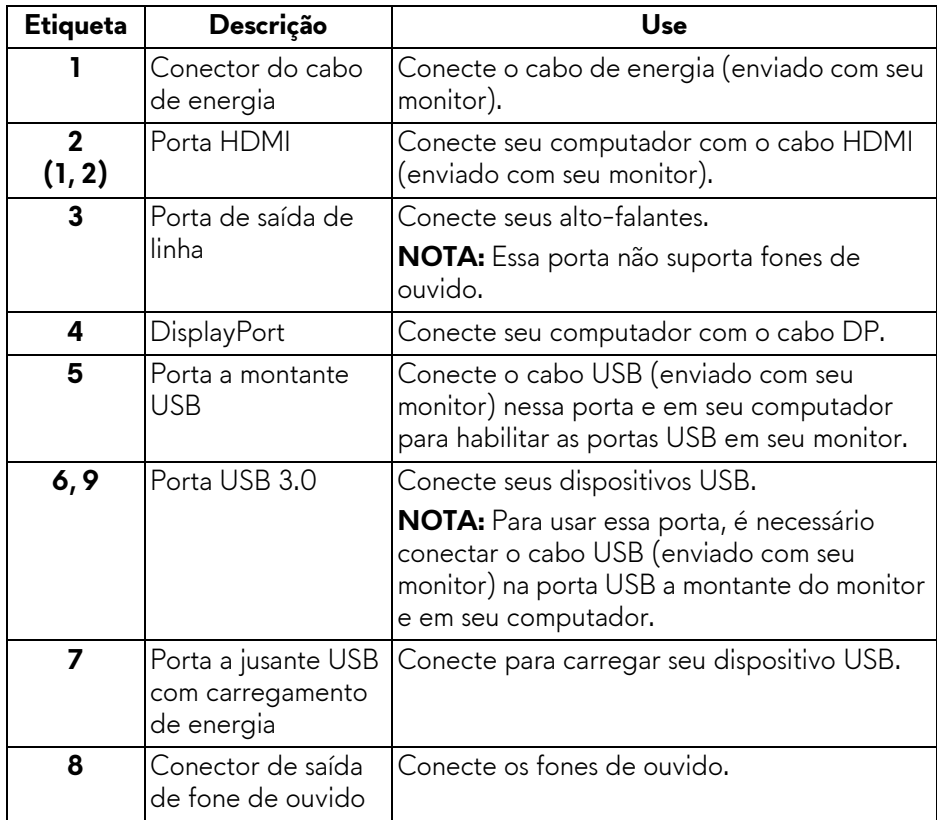

## <span id="page-10-2"></span><span id="page-10-0"></span>**Especificações do Monitor**

### <span id="page-10-1"></span>**Especificações do painel plano**

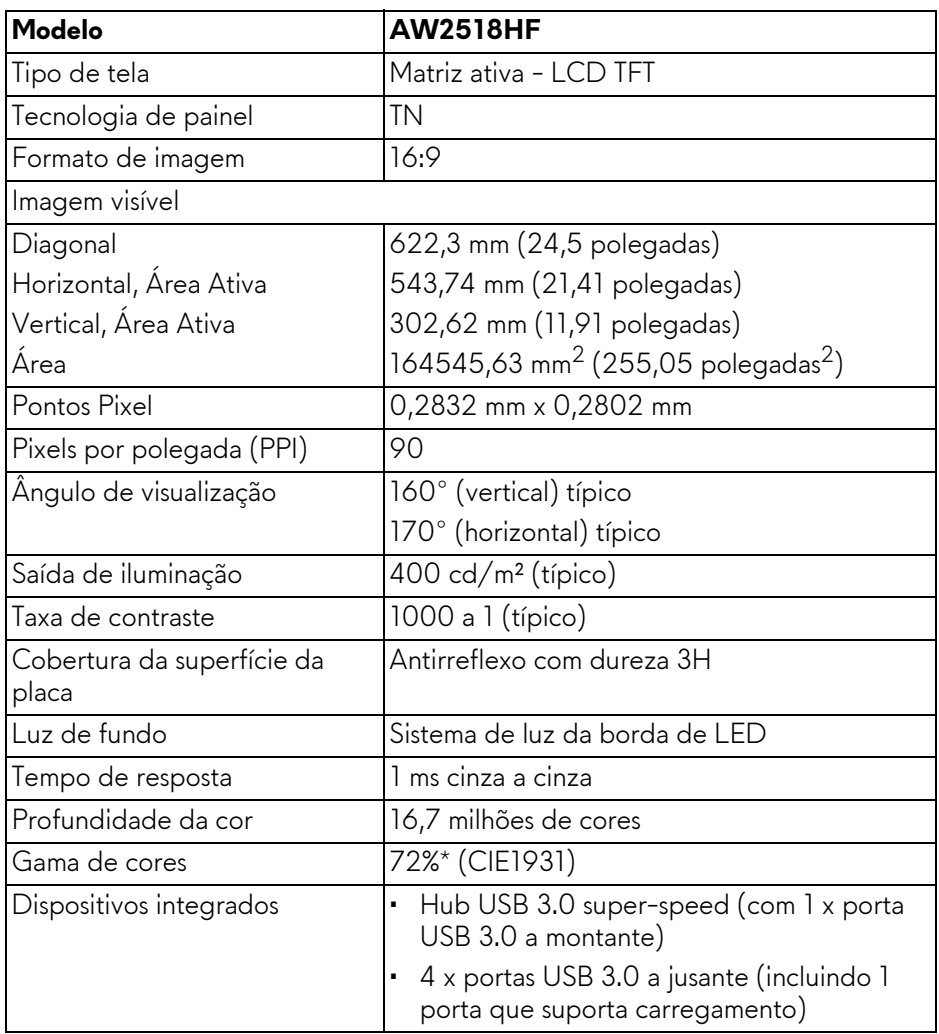

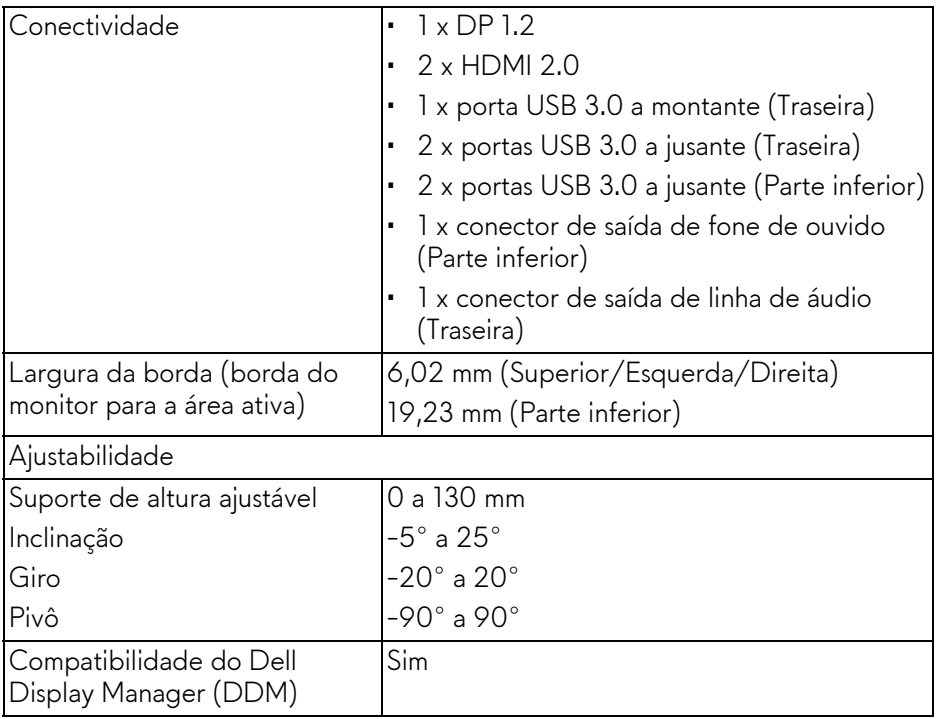

\*A gama de cores (típica) é baseada nos padrões de teste CIE1976 (82%) e CIE1931 (72%).

### <span id="page-11-0"></span>**Especificações da Resolução**

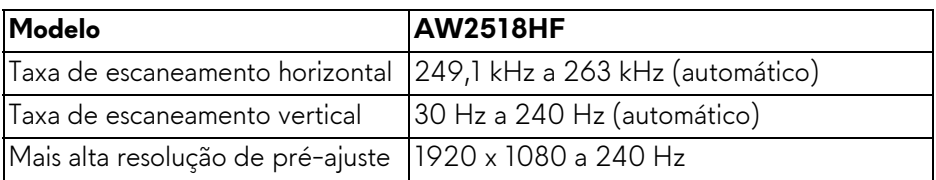

### <span id="page-11-1"></span>**Modos de vídeo suportados**

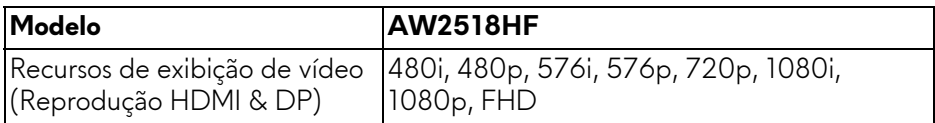

### <span id="page-12-0"></span>**Modos de Visualização Pré-ajustadas**

### **Modos de exibição HDMI**

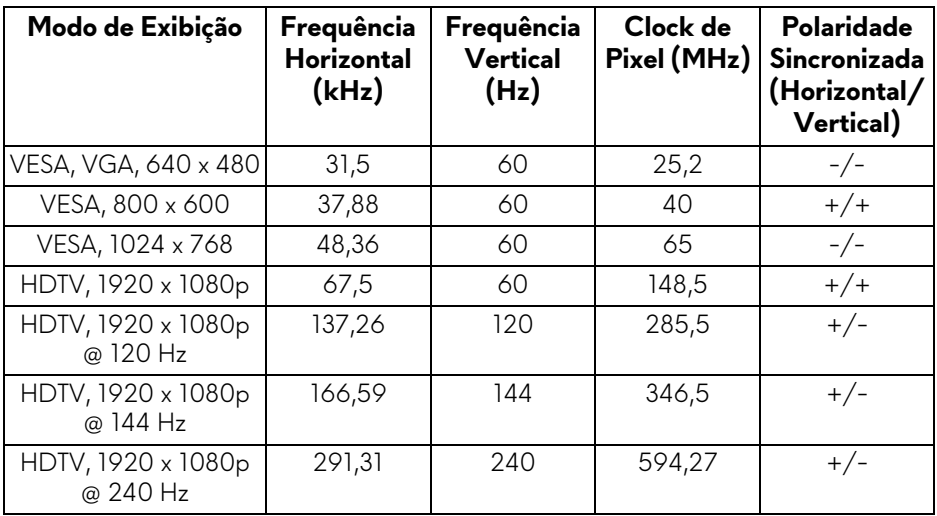

### **Modos de exibição DP**

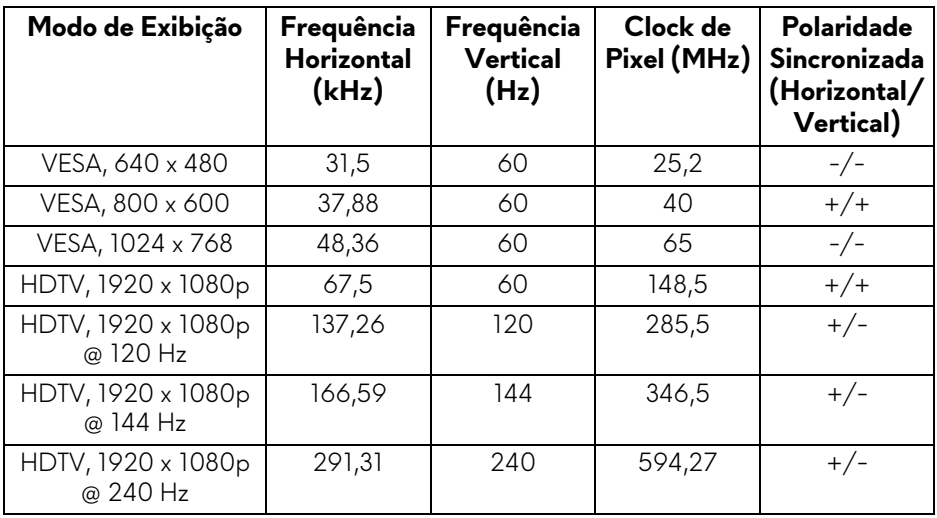

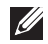

**NOTA: Esse monitor é compatível com AMD FreeSync.**

## <span id="page-13-0"></span>**Especificações elétricas**

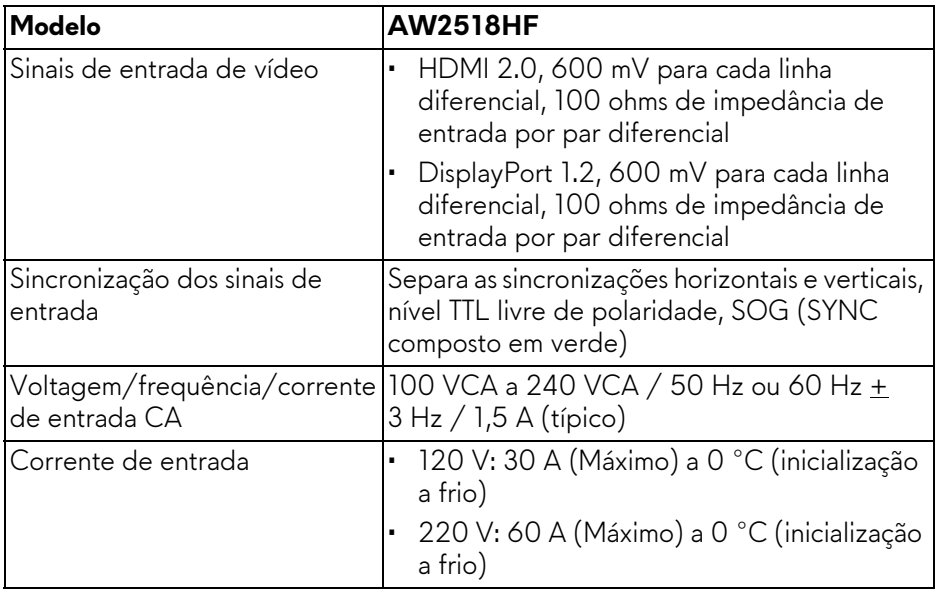

## <span id="page-13-1"></span>**Características Físicas**

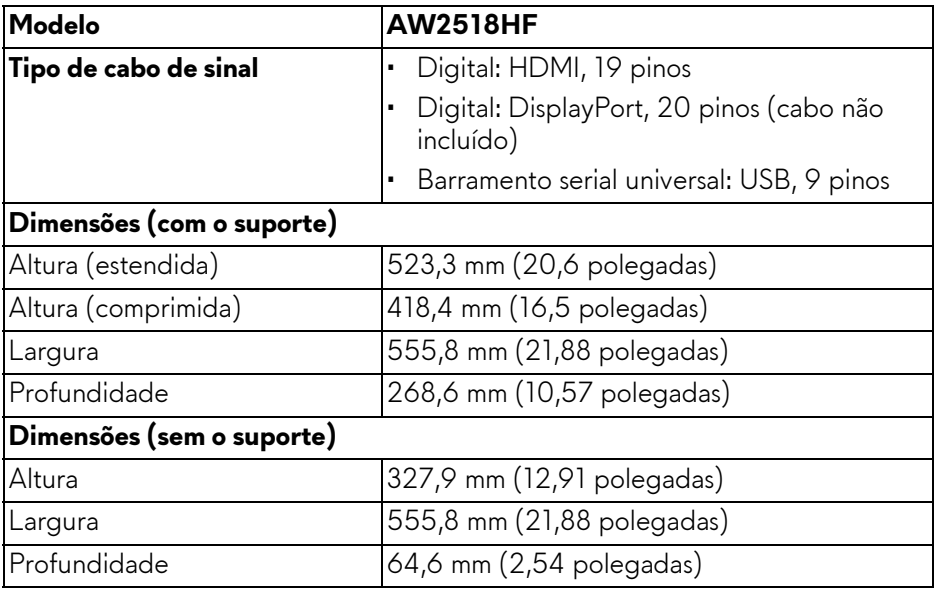

## **14 | Sobre o monitor**

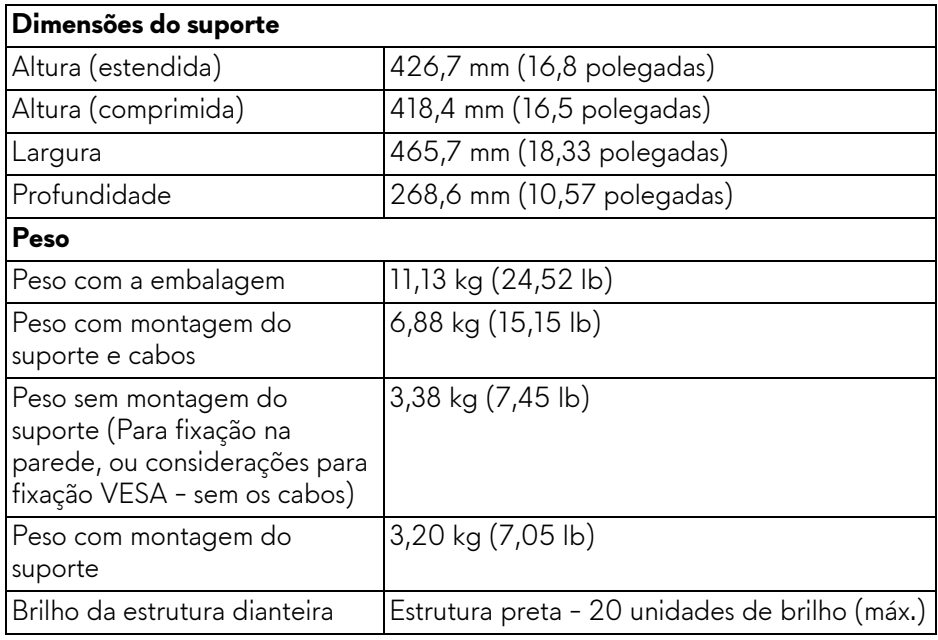

## <span id="page-14-0"></span>**Características de ambiente**

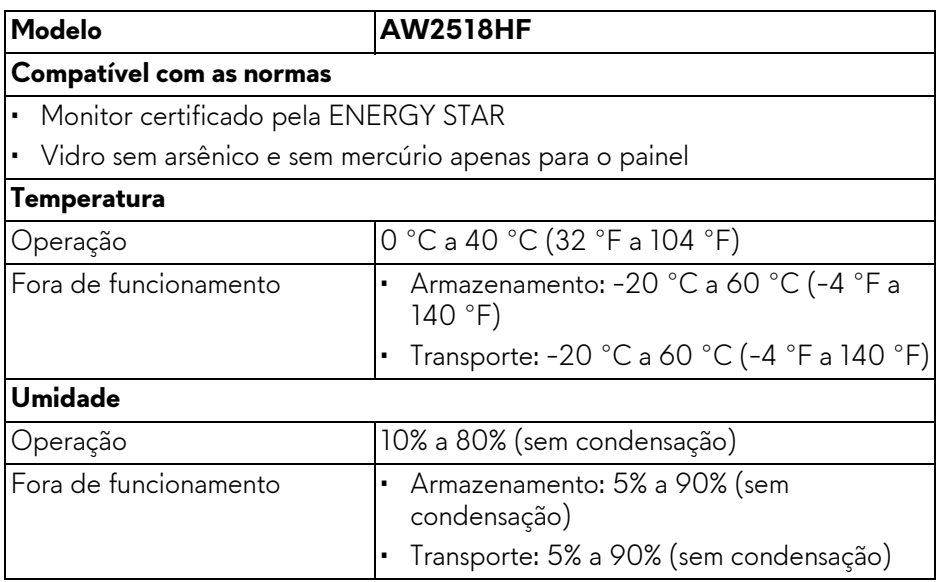

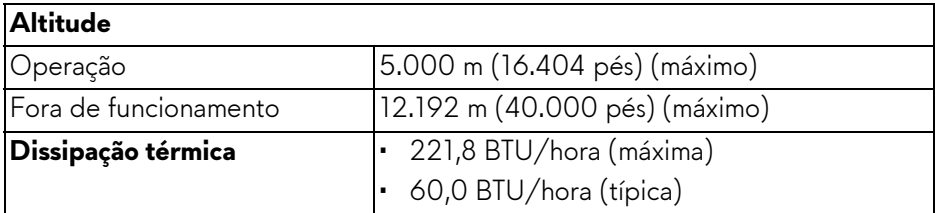

### <span id="page-15-1"></span><span id="page-15-0"></span>**Modos de Gerenciamento de Energia**

Se você possui uma cartão de vídeo ou software compatível com o padrão DPM™ da VESA instalado no computador, o monitor pode reduzir automaticamente o consumo de energia quando não estiver em uso. Chama-se **Modo de Economia de Energia\***. Se o computador detectar algum sinal do teclado, mouse ou de outros dispositivos de entrada, o monitor voltará a funcionar automaticamente. A tabela seguinte mostra o consumo de energia e sinaliza esta característica de economia de energia automática.

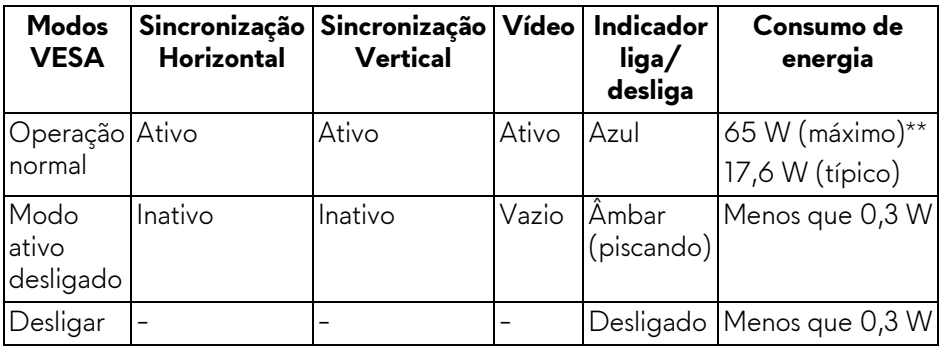

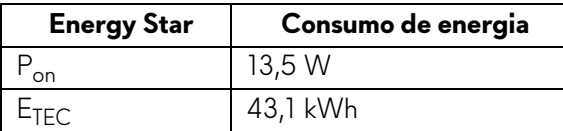

O OSD será a única função no modo de operação normal. Quando qualquer botão é pressionado no modo Ativo-desligado, a seguinte mensagem será exibida:

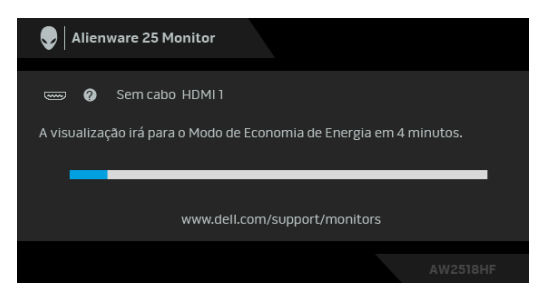

**NOTA: A mensagem pode ser ligeiramente diferente dependendo do sinal de entrada conectado.**

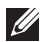

**NOTA: Este monitor é certificado pela ENERGY STAR.** 

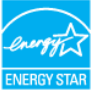

## *<u>//</u>* NOTA:

**Pon: Consumo de Energia do modo ligado como definido na versão 7.0 do Energy Star.**

**ETEC: Consumo total de energia em kWh conforme definido na versão 7.0 do Energy Star.**

\* Consumo de energia zero em modo DESLIGADO só pode ser alcançado desconectando o cabo principal do monitor.

\*\* Máximo consumo de energia é medido em estado de luminância max, USB e ativo.

Este documento é apenas informativo e reflete o desempenho em laboratório. Seu produto pode ter desempenho diferente, dependendo do software, componentes e periféricos que você encomendou e a empresa não tem nenhuma obrigação de atualizar tais informações. Consequentemente, o cliente não deve contar com essas informações ao tomar decisões sobre tolerâncias elétricas ou de outro modo. Não há nenhuma garantia expressa ou implícita quanto à precisão ou integralidade.

### <span id="page-17-0"></span>**Atribuição de Pinos**

### **Conector DisplayPort**

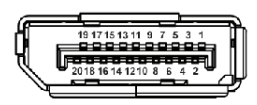

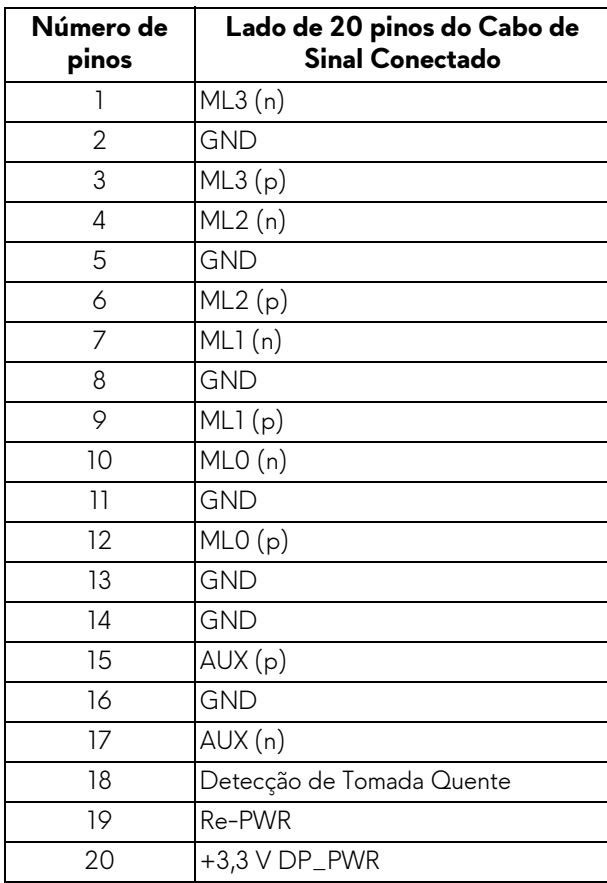

### **Conector HDMI**

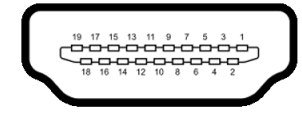

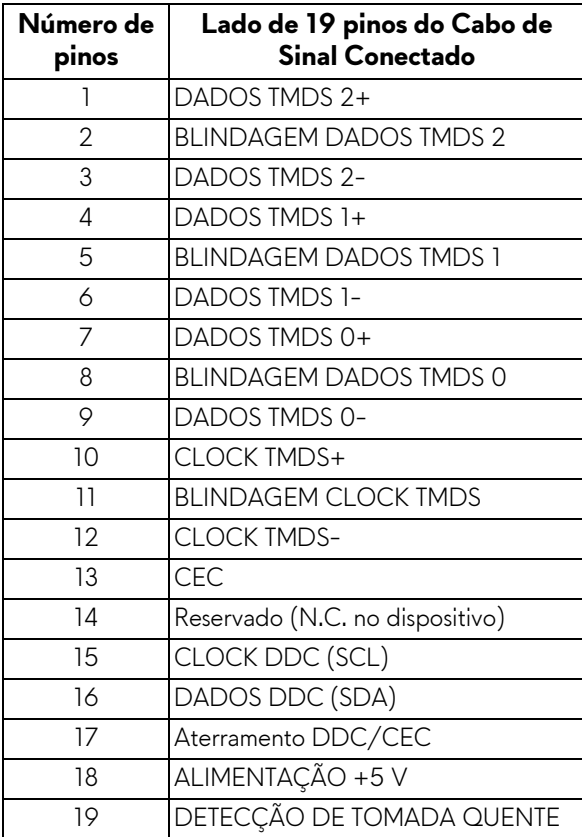

## <span id="page-19-0"></span>**Capacidade Plug and Play**

Você pode instalar o monitor em qualquer sistema compatível Plug and Play. O monitor fornece automaticamente o sistema do computador com seu Dado de Identificação de Visualização Estendida (EDID) utilizando os protocolos de Canal de Dados de Visualização (DDC) para que o sistema possa se configurar e melhorar os ajustes do monitor. A maioria das instalações de monitor é automática; se desejar, é possível selecionar configurações diferentes. Para mais informações sobre como alterar as configurações do monitor, consulte **[Operando o Monitor](#page-29-3)**.

## <span id="page-19-1"></span>**Interface Bus Serial Universal (USB)**

Esta seção lhe dá informações sobre as portas USB que estão disponíveis no monitor.

## **NOTA: Este monitor é compatível com Super-Speed USB 3.0.**

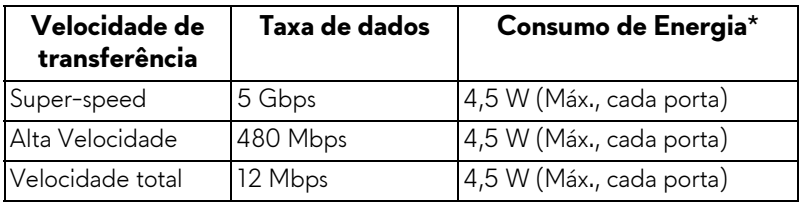

 $*$  Até 2 A na porta de jusante USB (porta com ícone de bateria  $\overline{SS + 1}$ ) com dispositivo em conformidade com BC1.2 ou dispositivos USB normais.

### <span id="page-19-2"></span>**Conector USB a montante**

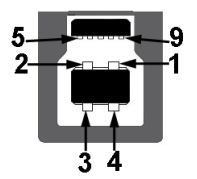

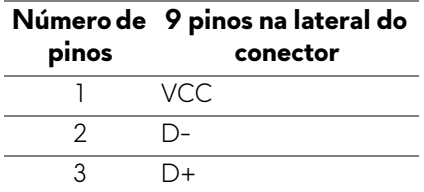

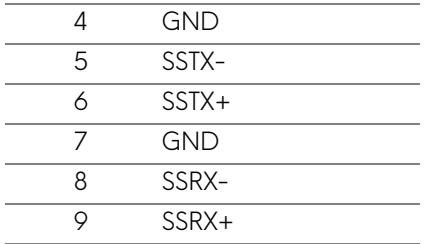

### <span id="page-20-0"></span>**Conector USB Jusante**

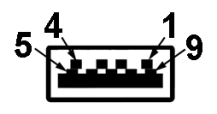

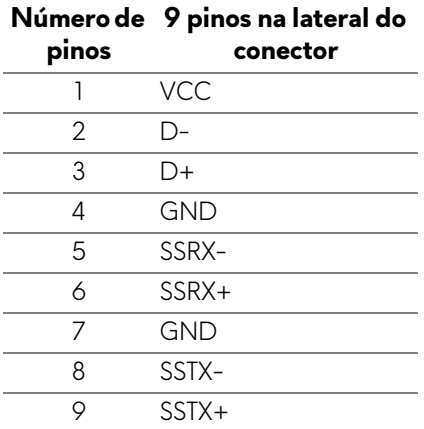

### <span id="page-20-1"></span>**Portas USB**

- 1 a montante traseira
- 2 a jusante traseira
- 2 a jusante parte inferior
- Porta de carregamento de energia a porta com o ícone de bateria SS<sup>-c</sup>0, suporta o carregamento de corrente rápido se o dispositivo for compatível com BC1.2.

### **NOTA: A funcionalidade do USB 3.0 necessita de um computador com capacidade para USB 3.0.**

### **NOTA: A interface USB do monitor trabalha apenas quando o monitor está ligado ou em modo de economia de energia. Se você desligar o monitor e depois ligá-lo, os periféricos anexados podem levar alguns segundos para voltar ao funcionamento normal.**

## <span id="page-21-0"></span>**Qualidade do monitor de LCD e política de pixel**

Durante o processo de fabricação do Monitor LCD, é comum que um ou mais pixels se tornem fixos em um estado imutável, que é difícil de ver e não afeta a qualidade de visualização ou capacidade de uso. Para obter mais informações sobre a Política de Pixels e Qualidade do Monitor, consulte o site de Suporte da Dell em: **<http://www.dell.com/support/monitors>**.

## <span id="page-21-1"></span>**Diretrizes de manutenção**

### <span id="page-21-2"></span>**Limpando Seu Monitor**

**CUIDADO: Leia e siga as [Instruções de segurança](#page-57-4) antes de limpar o monitor.**

### **ALERTA: Antes de limpar o monitor, retire o cabo de energia do monitor da saída elétrica.**

Para as melhores práticas, siga as instruções na lista abaixo ao desembalar, limpar, ou manusear o monitor:

- Para limpar sua tela antiestática, passe gentilmente com um pano limpo e macio com água. Se possível, utilize um tecido de limpar telas especiais ou solução apropriada para cobertura antiestática. Não utilize benzina, tiner, amônia, limpadores abrasivos ou ar comprimido.
- Use um pano levemente umedecido com água morna para limpar o monitor. Evite usar detergente porque alguns tipos deixam um filme esbranquiçado no monitor.
- Se observar a presença de um pó branco ao desembalar o monitor, limpe-o com um pano.
- Manuseie o monitor com cuidado porque o monitor de cor escura pode ser arranhado e mostrar marcas de riscos brancos mais que um monitor de cor clara.
- Para manter a melhor qualidade de imagem do monitor, use um protetor de tela que se altere dinamicamente e desligue o monitor quando não estiver em uso.

## <span id="page-22-0"></span>**Ajustando o monitor**

## <span id="page-22-1"></span>**Anexando um Suporte**

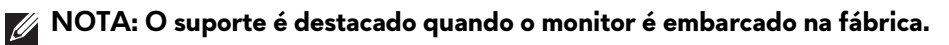

**NOTA: Isso é aplicável para um monitor com um suporte. Quando for comprado qualquer outro suporte, consulte o guia de configuração do suporte correspondente para obter instruções.**

Para fixar o suporte do monitor:

**1.** Coloque o monitor sobre uma almofada ou pano macio.

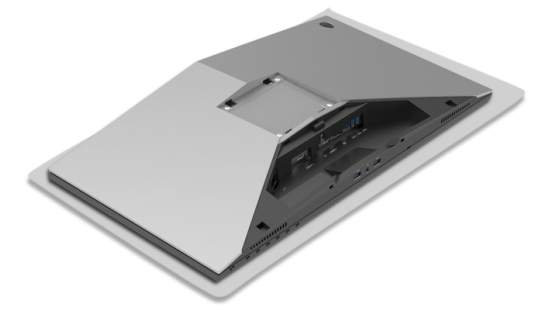

**2.** Alinhe e coloque o suporte elevatório na base do suporte.

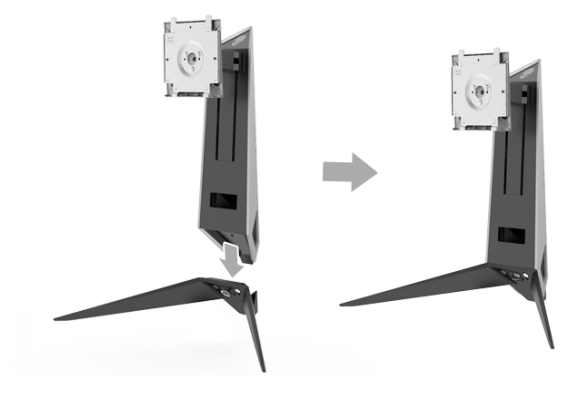

- **3.** Abra o manípulo do parafuso e gire o parafuso no sentido horário para fixar o suporte elevatório na base do suporte.
- **4.** Após apertar o parafuso, feche o manípulo do parafuso.
- **5.** Alinhe e coloque a tampa magnética dos parafusos na base do suporte.

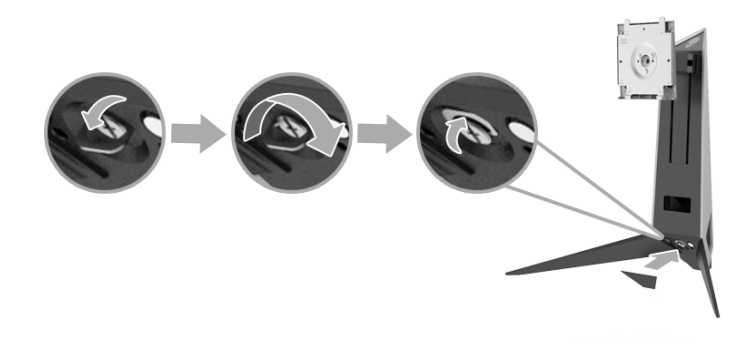

**6.** Deslize as abas do conjunto do suporte nas fendas do monitor até que encaixe no local adequado.

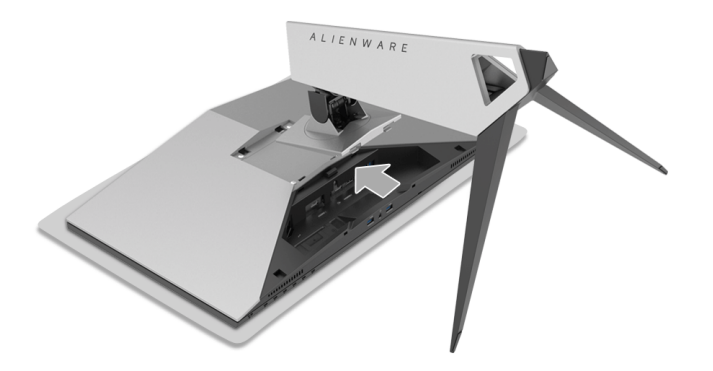

- **7.** Passe e conecte os cabos necessários no monitor, conforme exibido na ilustração.
	- **a.** Cabo de energia
	- **b.** Cabo HDMI
	- **c.** Cabo DP (opcional, cabo não incluído)
	- **d.** Cabo USB a montante
	- **e.** Cabos USB a jusante (opcional, cabo não incluído)

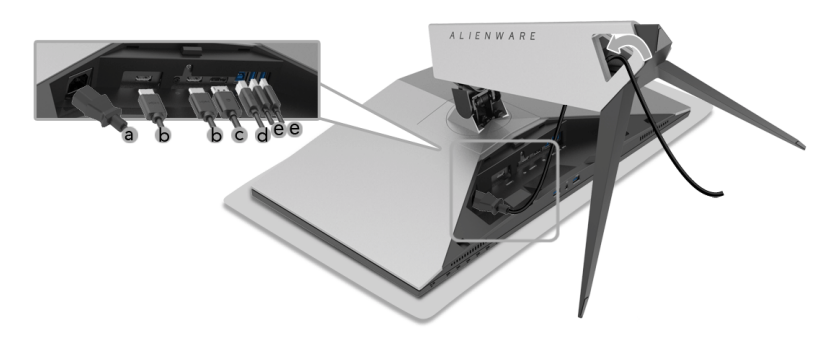

- **NOTA: Passe cada cabo cuidadosamente de modo que eles fiquem organizados após a tampa dos cabos ser fixada.**
- **ALERTA: Não conecte ou ligue a energia ao monitor até que receba instruções para fazê-lo.**
	- **8.** Certifique-se de que as abas da cobertura do cabo estejam alinhadas com o slot 1 e slot 2 da traseira do monitor.
	- **9.** Certifique-se de que as abas da cobertura do cabo estejam alinhadas com o slot 3 e slot 4 da traseira do monitor.

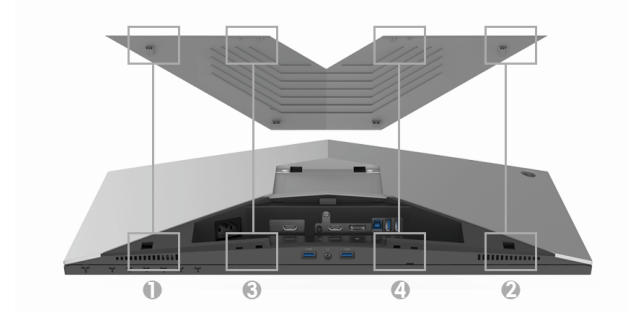

**10.**Usando os polegares e os outros dedos das duas mãos conforme ilustrado a seguir, deslize a cobertura do cabo até que ela se encaixe no local adequado.

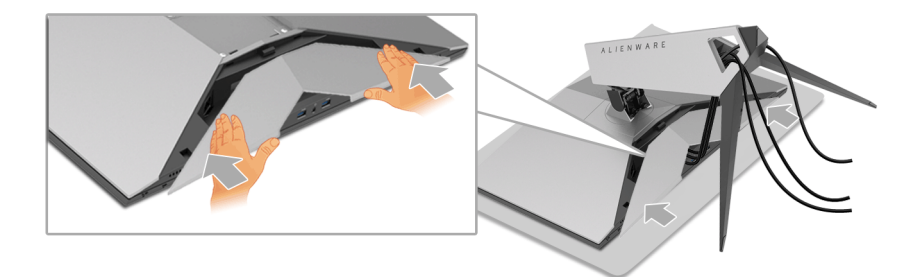

**NOTA: Certifique-se de que os cabos possam passar através da parte inferior da tampa dos cabos.**

### <span id="page-25-0"></span>**Conexão do computador**

- **ALERTA: Antes de iniciar qualquer procedimento desta seção, siga as [Instruções de segurança](#page-57-4).**
- **NOTA: Não conecte todos os cabos no computador ao mesmo tempo.** ///

**NOTA: Consulte também [Anexando um Suporte](#page-22-1).**

Para conectar seu monitor ao computador:

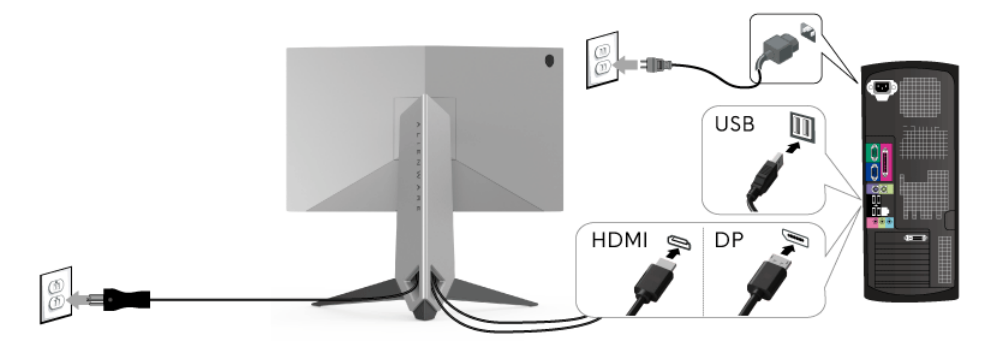

**1.** Conecte a outra extremidade do cabo DP ou HDMI conectado ao seu computador.

- **2.** Conecte a porta USB 3.0 a montante (cabo fornecido) à porta USB 3.0 adequada em seu computador. (Veja **[Vista traseira e inferior](#page-9-1)** para detalhes.)
- **3.** Conecte os periféricos USB 3.0 às portas USB 3.0 a jusante do monitor.
- **4.** Conecte os cabos de energia para seu computador e monitor em uma saída próxima.
- **5.** Lique seu monitor e computador.

Se o seu monitor visualiza uma imagem, a instalação está completa. Se não visualizar nenhuma imagem, veja **[Problemas Específicos do Barramento](#page-55-1)  [Serial Universal \(USB\)](#page-55-1)**.

### **NOTA: Os Gráficos são utilizados apenas para propósito de ilustração. A aparência do computador pode variar.**

## <span id="page-26-0"></span>**Removendo o Suporte do Monitor**

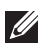

**NOTA: Para prevenir arranhões na tela LCD enquanto estiver removendo o suporte, certifique-se que o monitor fique posicionado em uma superfície macia e limpa.**

**NOTA: Isso é aplicável para um monitor com um suporte. Quando for comprado qualquer outro suporte, consulte o guia de configuração do suporte correspondente para obter instruções.**

Pare remover o suporte:

- **1.** Desligue o monitor.
- **2.** Solte os cabos do computador.
- **3.** Coloque o monitor sobre uma almofada ou pano macio.
- **4.** Aplique uma pressão suave na cobertura do cabo e deslize-a para fora do monitor.

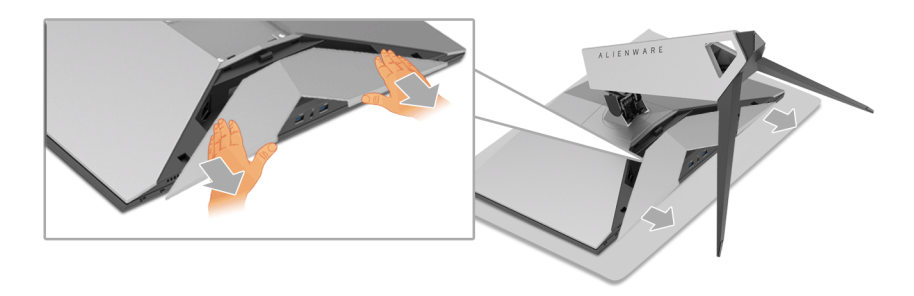

**5.** Solte os cabos do monitor.

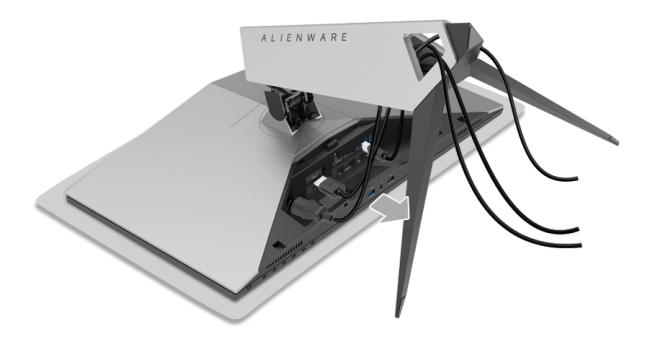

**6.** Pressione e segure o botão de libertação do Suporte.

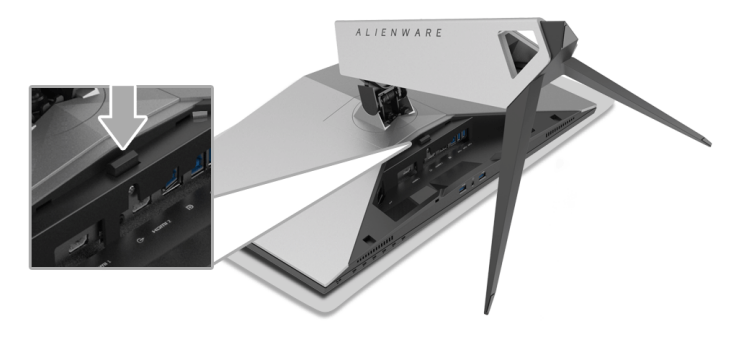

**7.** Levante o suporte afastando-o do monitor.

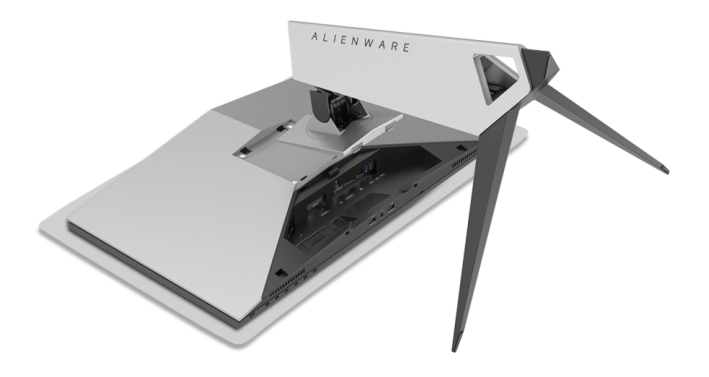

## <span id="page-28-0"></span>**Montagem de Parede (Opcional)**

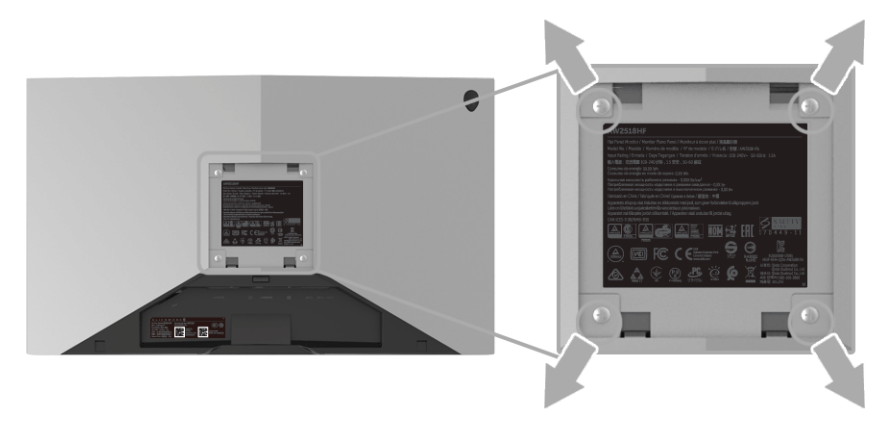

(Dimensão do Parafuso: M4 x 10 mm).

Consultar as instruções que vêm com o kit de montagem de parede compatível com o padrão VESA.

- **1.** Colocar o painel do monitor sobre um pano macio ou almofada em uma mesa plana estável.
- **2.** Remover o suporte.
- **3.** Usar uma chave Phillips para remover os quatro parafusos que fixam a tampa plástica.
- **4.** Fixar o suporte de montagem do kit de montagem de parede no monitor.
- **5.** Montar o monitor na parede, seguindo as instruções que vêm com o kit de montagem de parede.

**NOTA: Para usar apenas com o Suporte de Montagem de Parede Listado UL, com capacidade do mancal de carga/peso mínimo de 13,52 kg.**

## <span id="page-29-3"></span><span id="page-29-0"></span>**Operando o Monitor**

## <span id="page-29-1"></span>**Ligação do monitor**

Pressione o botão liga/desliga para ligar o monitor.

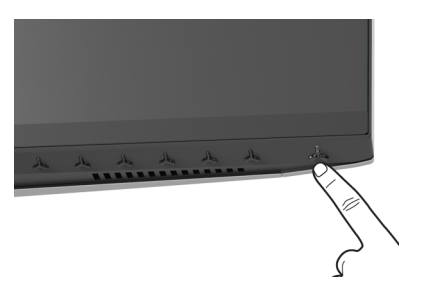

## <span id="page-29-2"></span>**Usando os Controles do Painel Frontal**

Use os botões de controle na frente do monitor para ajustar as configurações.

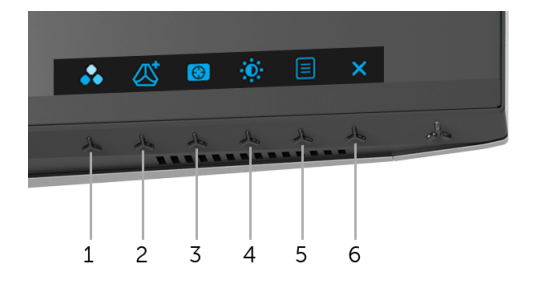

A tabela a seguir descreve os botões do painel frontal:

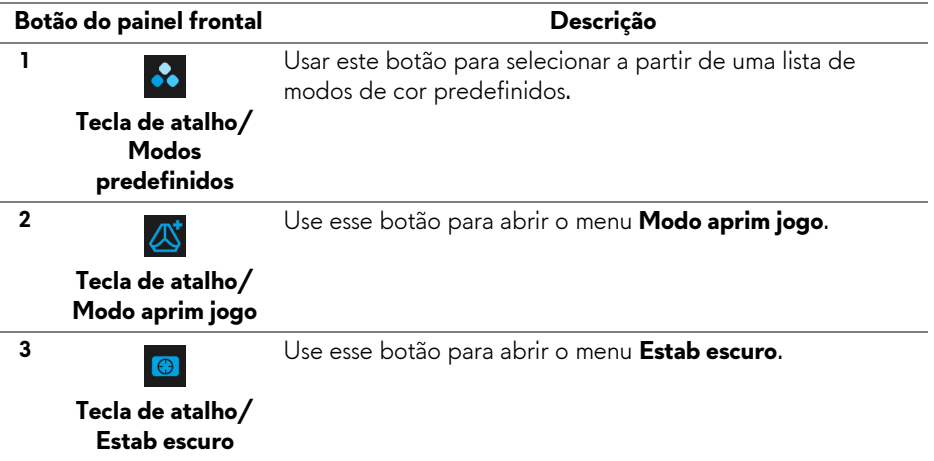

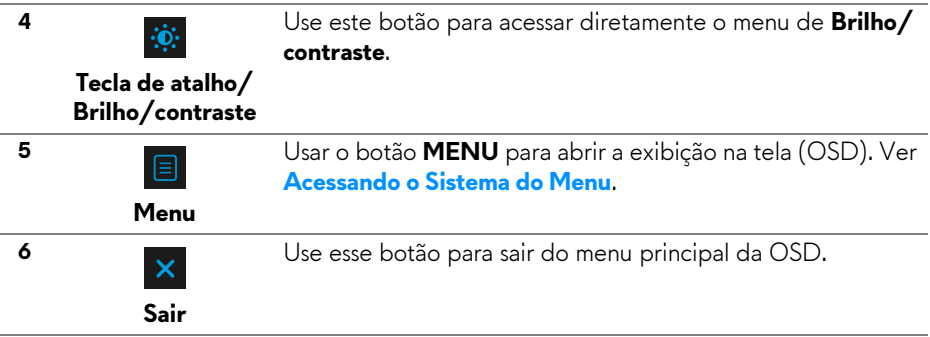

### <span id="page-30-0"></span>**Botão do painel frontal**

Use os botões da frente do monitor para ajustar as configurações da imagem.

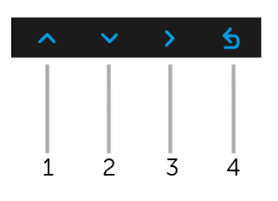

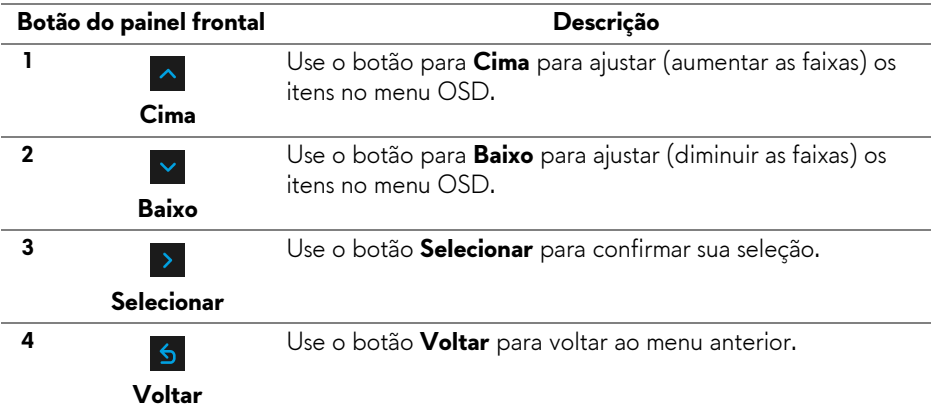

## <span id="page-31-0"></span>**Usando o Menu de Visualização na Tela (OSD)**

### <span id="page-31-1"></span>**Acessando o Sistema do Menu**

**NOTA: Se você mudar os ajustes e depois também continuar com outro menu ou sair do menu OSD, o monitor automaticamente salva estas mudanças. As mudanças também são salvas, se você mudar os ajustes e depois esperar que o menu OSD desapareça.**

**1.** Pressionar o botão  $\Box$  para lançar o menu OSD e visualizar o menu principal.

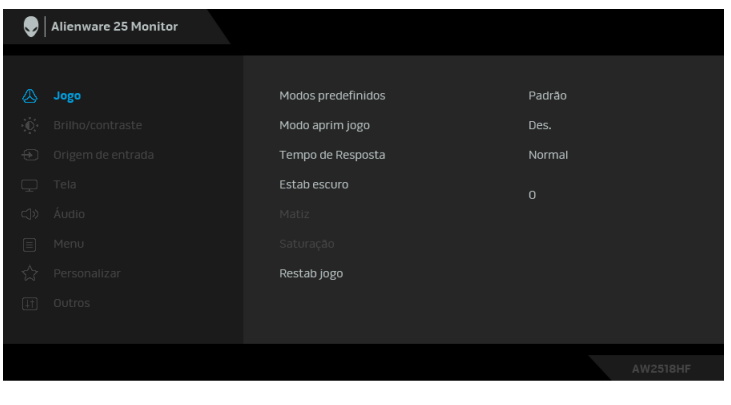

- **2.** Pressionar os botões  $\land$  e  $\lor$  para se mover entre as opções de ajuste. Se você se mover de um ícone para outro, o nome da opção é evidenciado. Ver a seguinte tabela para uma lista completa de todas as opções disponíveis para o monitor.
- **3.** Pressionar o botão > uma vez, para ativar a opção evidenciada.
- **4.** Pressionar os botões  $\land$  e  $\lor$  para selecionar o parâmetro desejado.
- **5.** Pressione  $\rightarrow$  para entrar no submenu e depois use os botões direcionais, de acordo com os indicadores no menu, para fazer suas mudanças.
- **6.** Selecionar a botão **para retornar ao menu principal.**

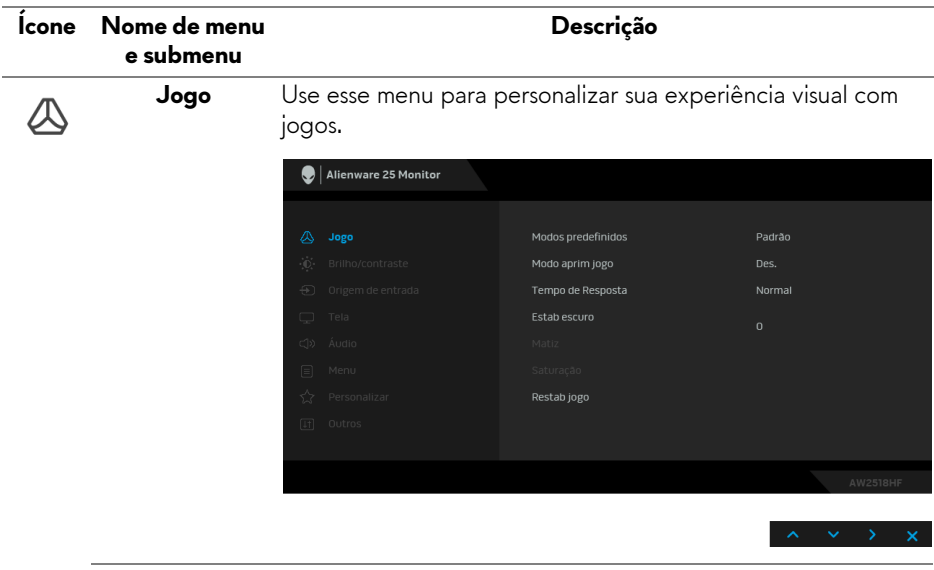

**Modos predefinidos** Permite que você escolha de uma lista de modos de cor predefinidos.

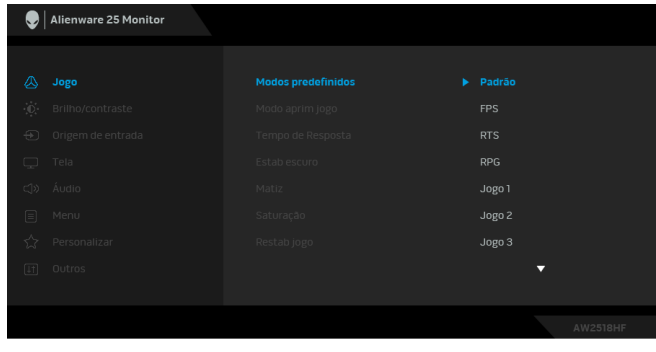

- **Padrão**: Carrega os ajustes de cor padrão do monitor. Este é o modo de pré-ajuste padrão.
- **FPS**: Carrega as configurações de cor ideais para jogos de Atirador em primeira pessoa.
- **RTS**: Carrega as configurações de cor ideais para jogos de Estratégia em tempo real.

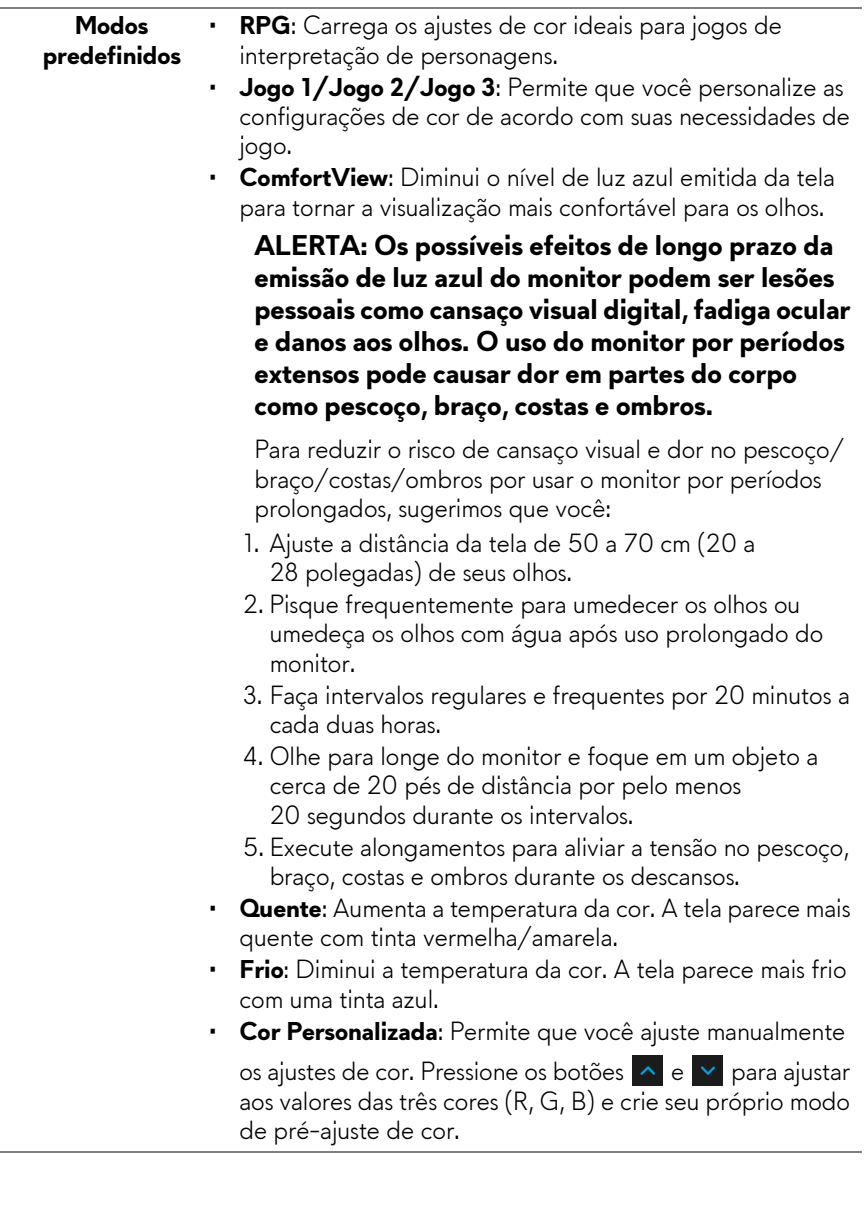

#### **Modo aprim jogo**

O recurso oferece três funções disponíveis para aprimorar sua experiência com jogos.

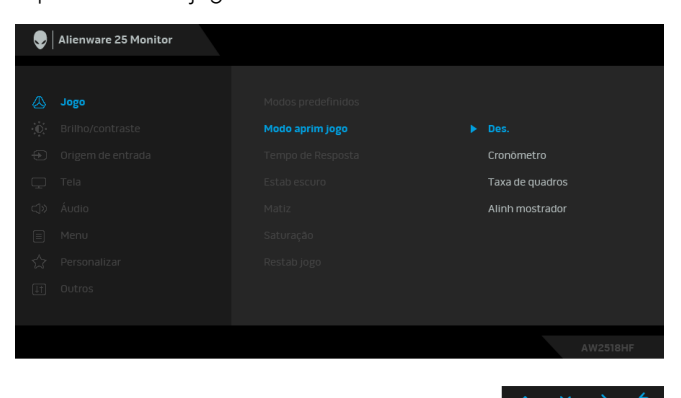

#### **• Des.**

Selecione para desabilitar as funções em **Modo aprim jogo**.

#### **• Cronômetro**

Permite que você desabilite ou habilite o cronômetro no canto superior esquerdo do mostrador. O cronômetro mostra o tempo transcorrido desde o início do jogo. Selecione uma opção da lista de intervalos de tempo para medir sua taxa de jogo alvo.

#### • **Taxa de quadros**

Selecionar **Lig.** permite a exibição da taxa de quadros por segundo atual ao se jogar. Quanto maior a taxa, mais suave parece o movimento.

#### • **Alinh mostrador**

Ative a função para ajudar a garantir o alinhamento perfeito dos conteúdos do vídeo de vários mostradores.

**Tempo de Resposta** Permite que você ajuste o **Tempo de Resposta** para **Normal**, **Rápido** ou **Super rápido**.

**Estab escuro** O recurso melhora a visibilidade em cenários de jogos escuros. Quanto maior o valor (entre 0 a 3), melhor a visibilidade em áreas escuras da imagem do mostrador.

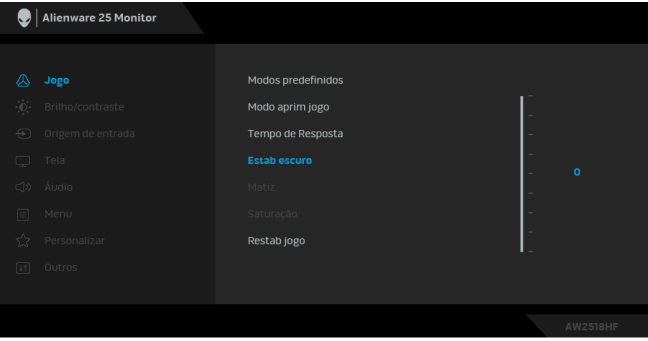

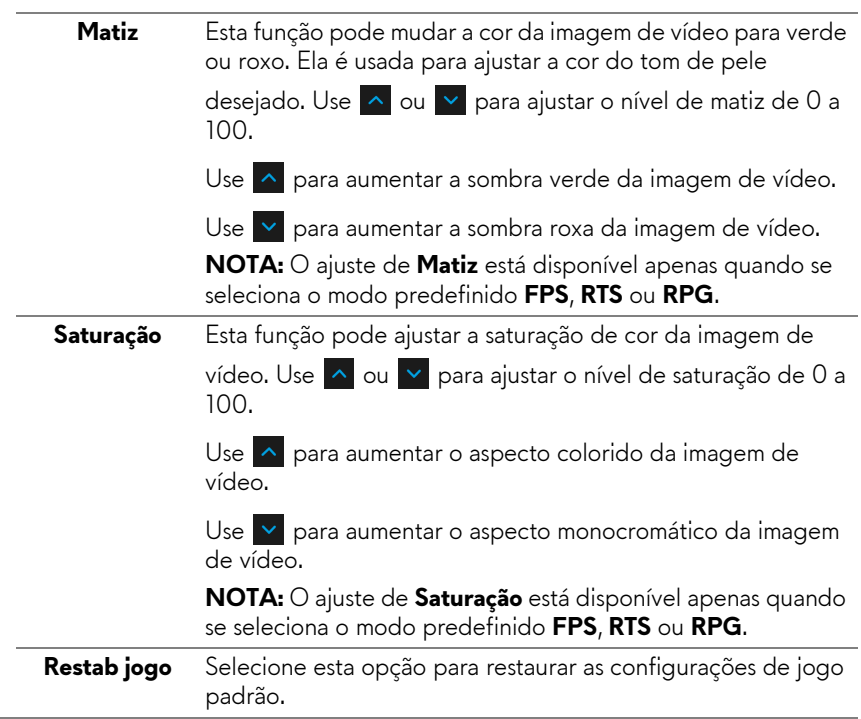

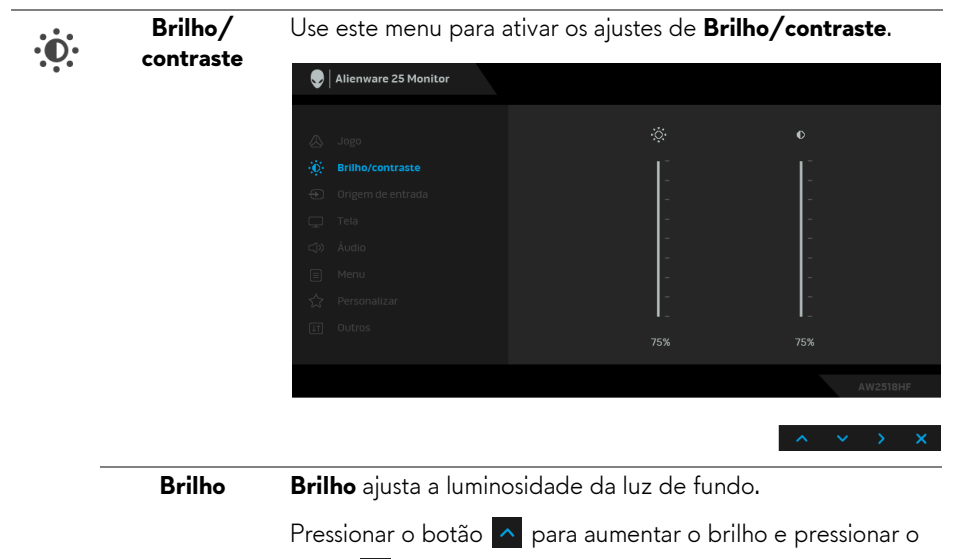

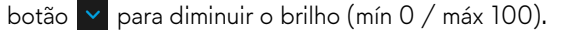

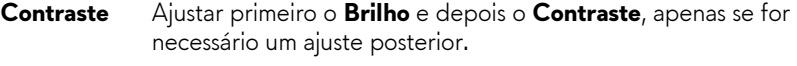

Pressionar o botão **Apara aumentar o contraste e pressionar** 

o botão  $\vee$  para diminuir o contraste (mín 0 / máx 100).

A função de **Contraste** ajusta o grau de diferença entre a escuridão e a claridade na tela do monitor.

<span id="page-36-0"></span>**Origem de entrada**

 $\bigoplus$ 

Use o menu **Origem de entrada** para selecionar entre diferentes sinais de vídeo que podem ser conectados ao seu monitor.

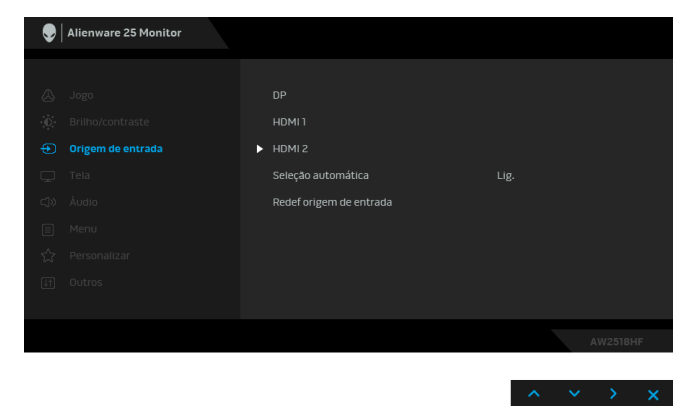

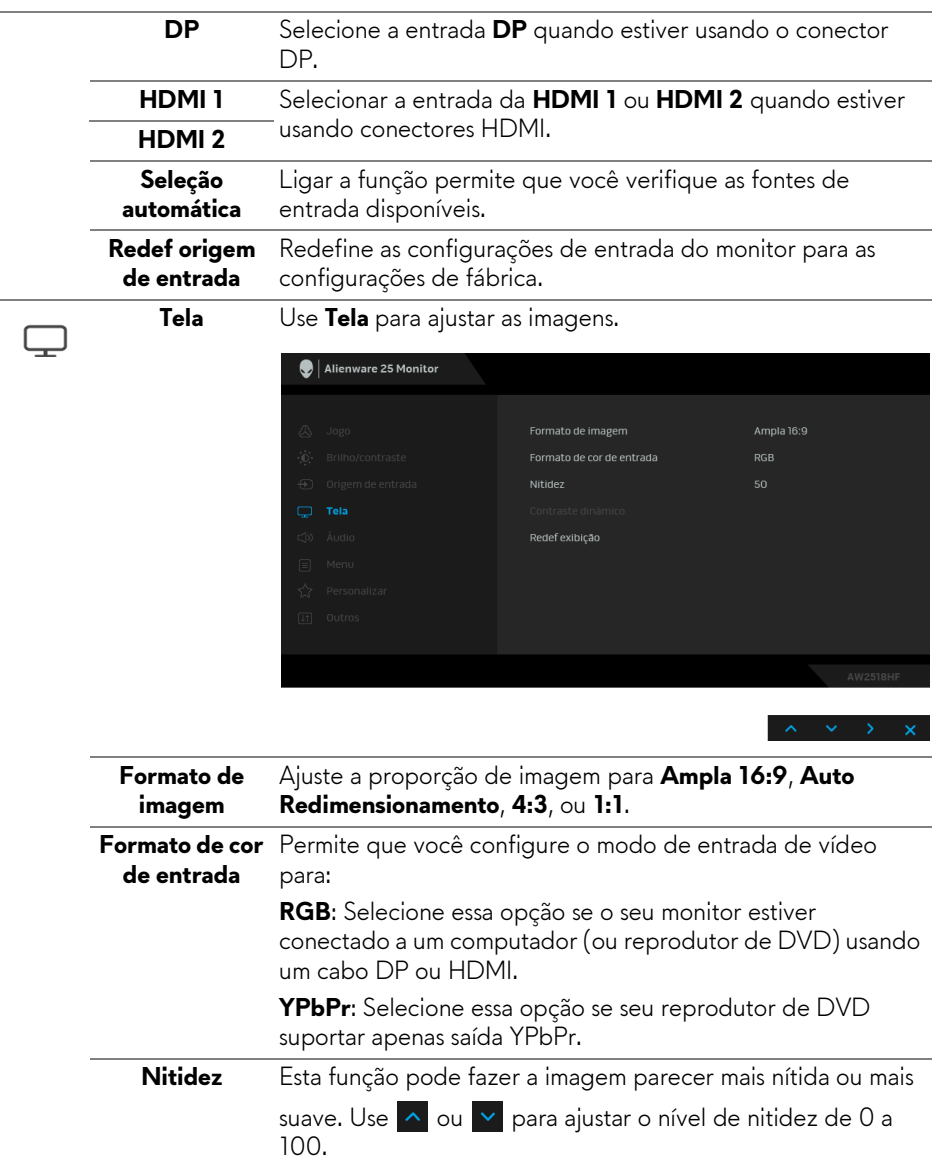

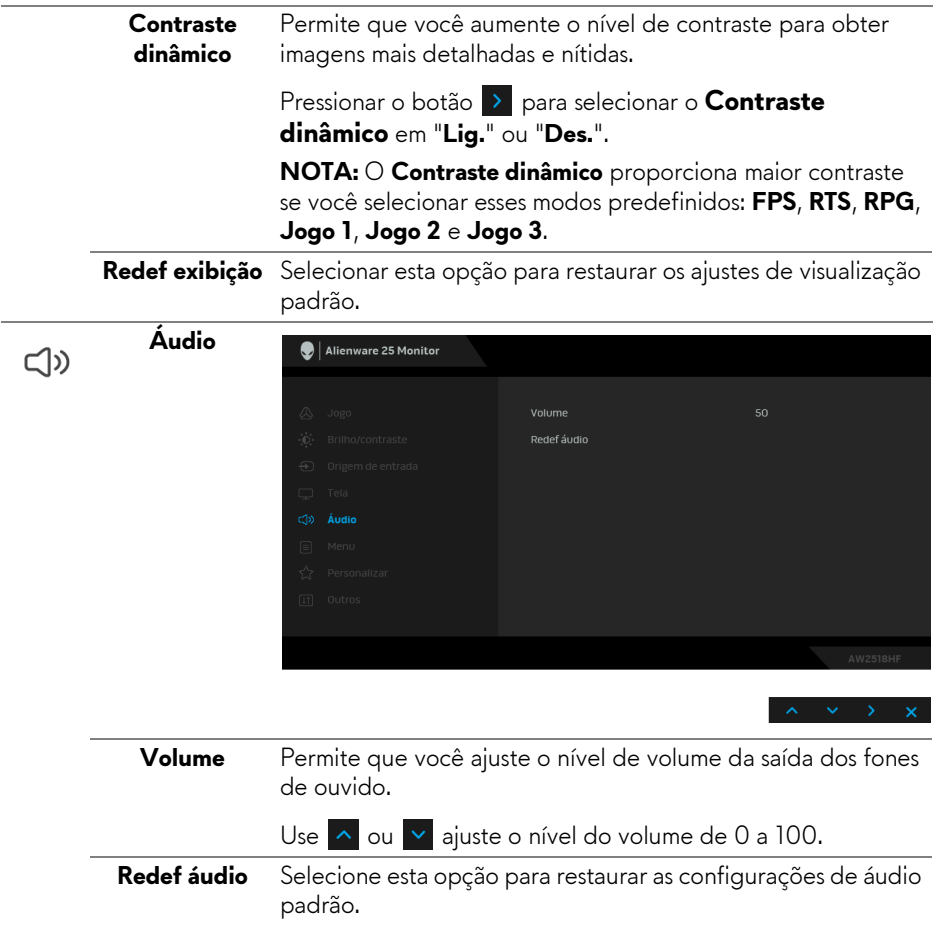

目

**Menu** Selecionar esta opção para ajustar os ajustes do OSD, tais como, as línguas do OSD, a quantidade de tempo que o menu permanece na tela e assim por diante.

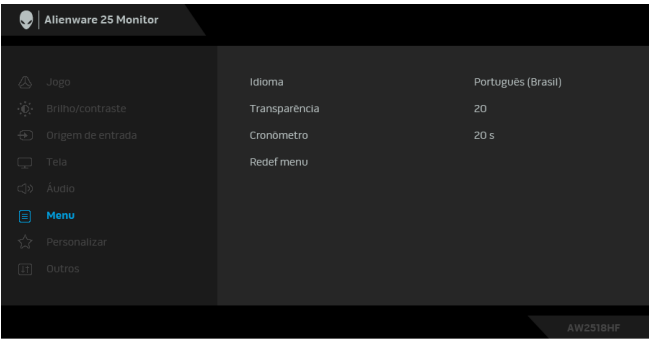

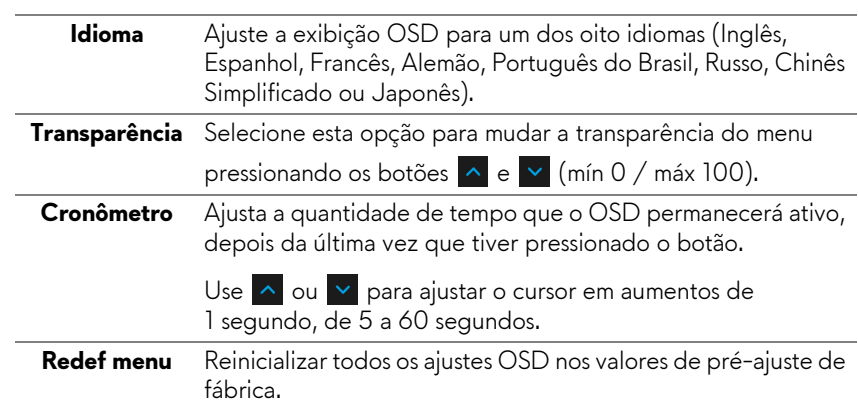

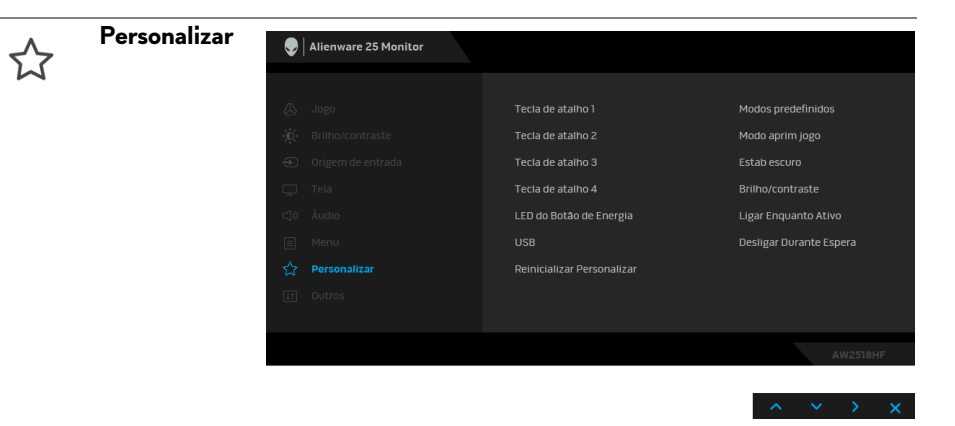

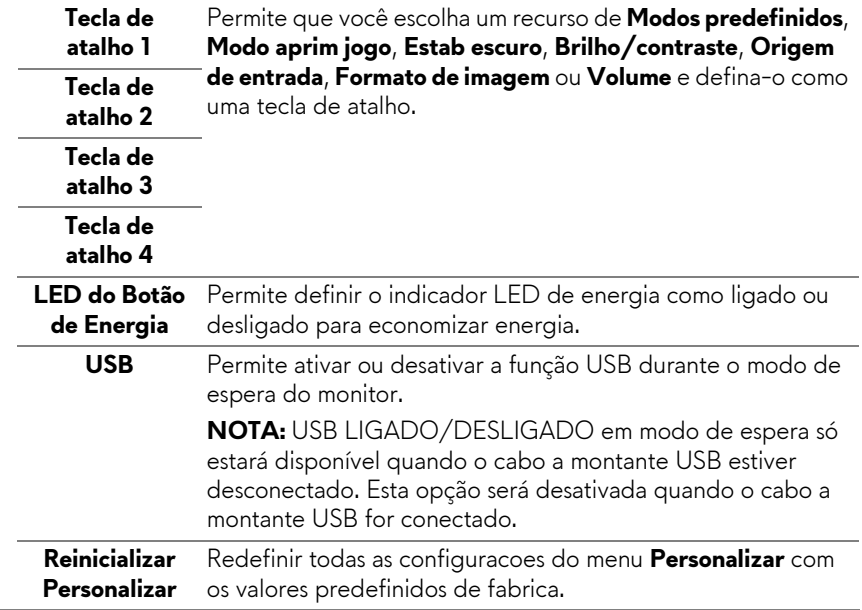

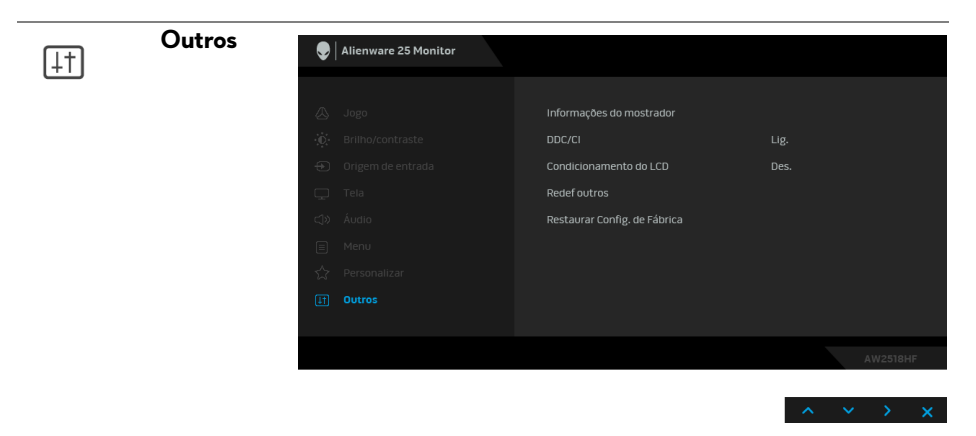

**Informações do**  Exibe as configurações atuais do monitor.

#### **mostrador**

**DDC/CI** O **DDC/CI** (Canal de Dados de Visualização/Interface de Comando) permite que os parâmetros de seu monitor (brilho, equilíbrio de cor, etc) sejam ajustáveis através do software no seu computador.

Você pode desabilitar esse recurso selecionando **Des.**

Habilitar esta função para uma melhor experiência do usuário e um ótimo desempenho de seu monitor.

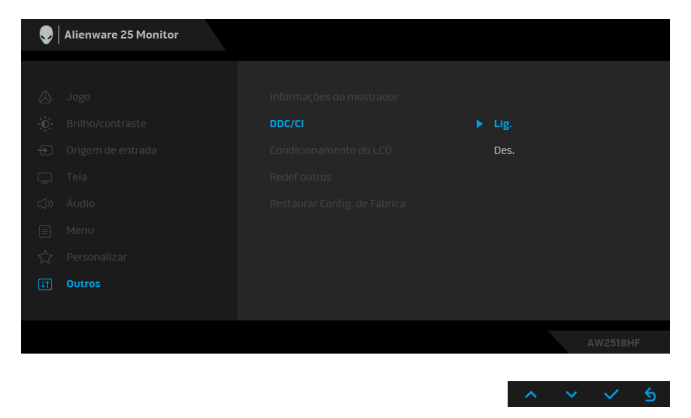

**Condicionamen** As ajudas diminuem os casos menores de retenção de imagem. **to do LCD** Dependendo do grau de retenção de imagem, o programa pode levar algum tempo para funcionar. Você pode habilitar esse recurso selecionando **Lig.**

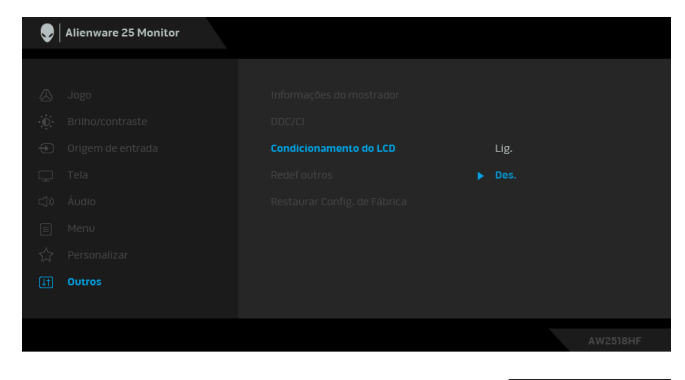

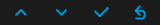

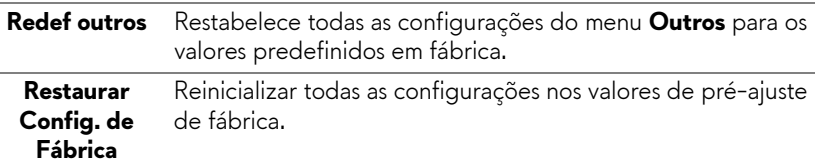

### <span id="page-42-0"></span>**Mensagem de Advertência OSD**

Quando o recurso **Contraste dinâmico** está habilitado (nesses modos predefinidos: **FPS**, **RTS**, **RPG**, **Jogo 1**, **Jogo 2** e **Jogo 3**), o ajuste manual do brilho é desabilitado.

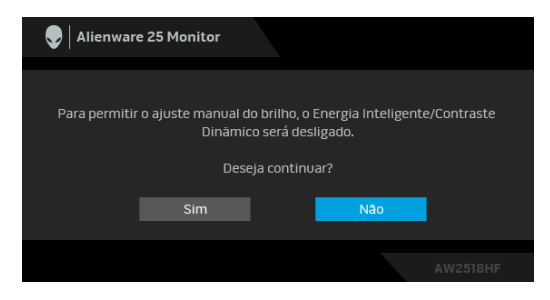

Quando o monitor não suporta um modo de resolução em particular, você verá a seguinte mensagem:

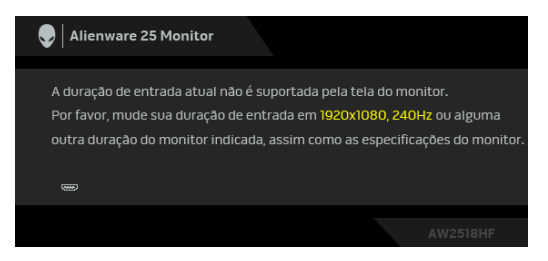

### **NOTA: A mensagem pode ser ligeiramente diferente dependendo do sinal de entrada conectado.**

Isto significa que o monitor não pode sincronizar com o sinal que está sendo recebido no seu computador. Veja as **[Especificações do Monitor](#page-10-2)** para os intervalos de frequência Horizontal e Vertical dirigidos a este monitor. O modo recomendado é 1920 x 1080.

Você verá a seguinte mensagem, antes que a função **DDC/CI** seja desabilitada:

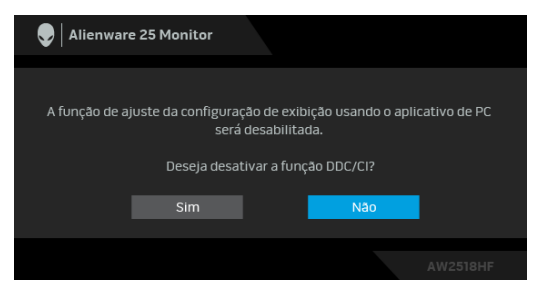

Quando o monitor entra no modo de **Economia de Energia**, aparece a seguinte mensagem:

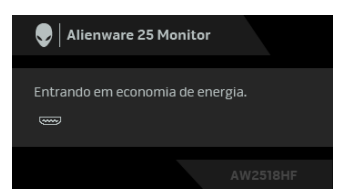

Ativa o computador e o monitor para permitir o acesso a **[Usando o Menu de](#page-31-0)  [Visualização na Tela \(OSD\)](#page-31-0)**.

**NOTA: A mensagem pode ser ligeiramente diferente dependendo do sinal de entrada conectado.**

Se você pressionar qualquer outro botão diferente, a seguinte mensagem aparecerá dependendo da entrada selecionada:

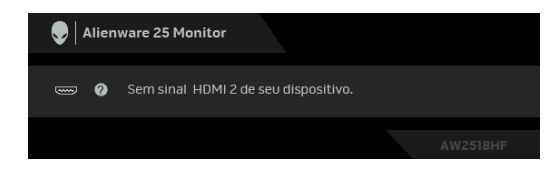

### **NOTA: A mensagem pode ser ligeiramente diferente dependendo do sinal de entrada conectado.**

Se a entrada HDMI ou DP estiver selecionada e o cabo correspondente não estiver ligado, aparece uma caixa de diálogo, como a que é mostrada abaixo.

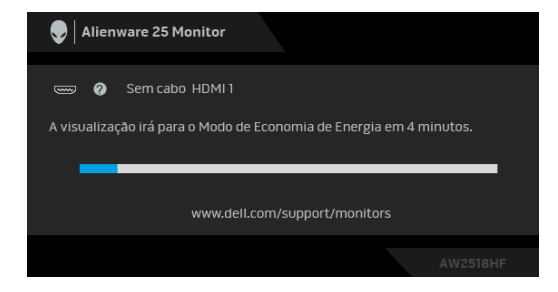

**NOTA: A mensagem pode ser ligeiramente diferente dependendo do sinal de entrada conectado.**

Veja **[Solução de Problemas](#page-50-2)** para mais informações.

## <span id="page-45-0"></span>**Configurando a Resolução Máxima**

Para configurar a resolução Máxima para o monitor:

No Windows® 7, Windows® 8 e Windows® 8.1:

- **1.** Apenas para Windows® 8 e Windows® 8.1, selecione o ladrilho Área de trabalho para mudar para a área de trabalho clássica.
- **2.** Clique com o botão direito na área de trabalho e selecione **Resolução de Tela**.
- **3.** Clique na Lista suspensa de Resolução de Tela e selecione **1920 x 1080**.
- **4.** Clique em **OK**.

No Windows® 10:

- **1.** Clique com o botão direito do mouse na área de trabalho e clique em **Configurações de Vídeo**.
- **2.** Clique em **Configurações de vídeo avançadas**.
- **3.** Clique na lista suspensa de **Resolução** e selecione **1920 x 1080**.
- **4.** Clique em **Aplicar**.

Se não existir a opção 1920 x 1080, poderá ser preciso atualizar o driver da placa de vídeo. Dependendo do seu computador, complete um dos seguintes procedimentos:

Se você possui um computador de mesa Dell ou portátil:

• Acesse **<http://www.dell.com/support>**, digite a etiqueta de serviço e faça o download da versão mais recente da placa de vídeo.

Se você estiver usando um computador não Dell (portátil ou de mesa):

- Vá para o site de suporte do seu computador e faça o download dos mais recentes drivers de gráficos.
- Vá para o website da placa gráfica e faça o download dos mais recentes drivers gráficos.

## <span id="page-46-0"></span>**Usando a Inclinação, Giro e Extensão vertical**

**NOTA: Isso é aplicável para um monitor com um suporte. Quando for comprado qualquer outro suporte, consulte o guia de configuração do suporte correspondente para obter instruções.**

### <span id="page-46-1"></span>**Inclinação, Giro**

Com o suporte fixado no monitor, você pode girar e inclinar o monitor para obter um ângulo de visualização mais confortável.

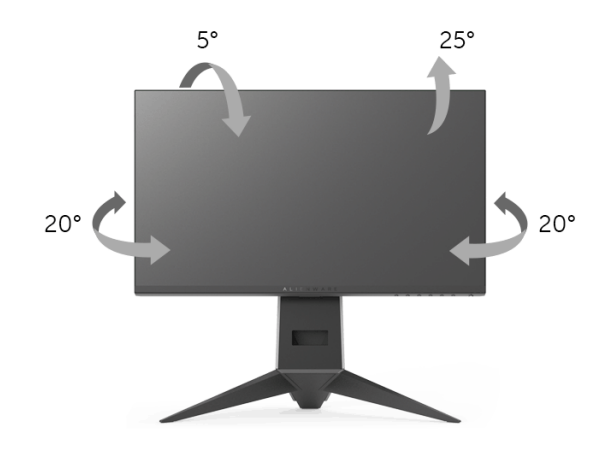

**NOTA: O suporte é destacado quando o monitor é embarcado na fábrica.**

### <span id="page-46-2"></span>**Extensão Vertical**

**NOTA: O suporte se estende verticalmente até 130 mm. As figuras abaixo mostram como estender o suporte verticalmente.**

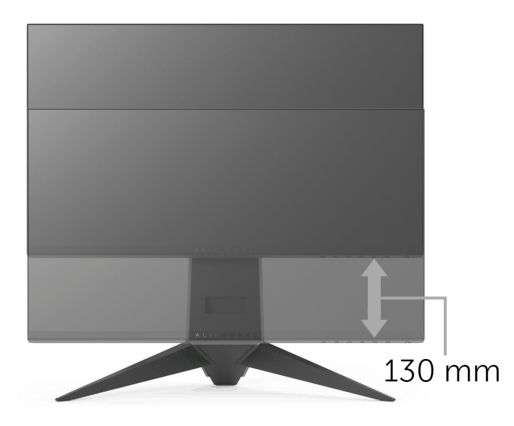

## <span id="page-47-0"></span>**Girando o monitor**

Antes de girar o monitor, ele deverá ser estendido no sentido vertical totalmente (**[Extensão Vertical](#page-46-2)**) e completamente inclinado para cima para evitar que ele bata no canto inferior do monitor.

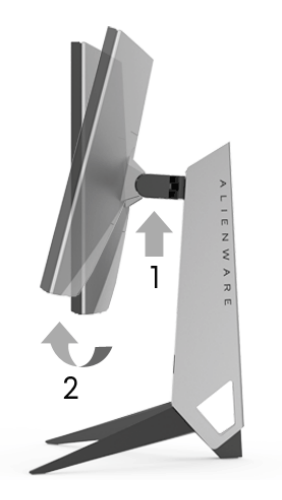

**Gire no sentido horário**

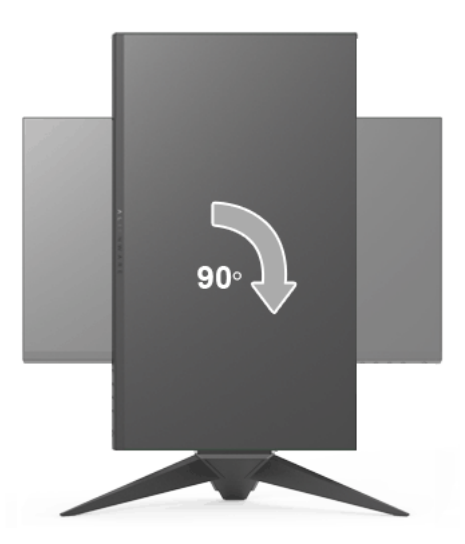

### **Gire no sentido anti-horário**

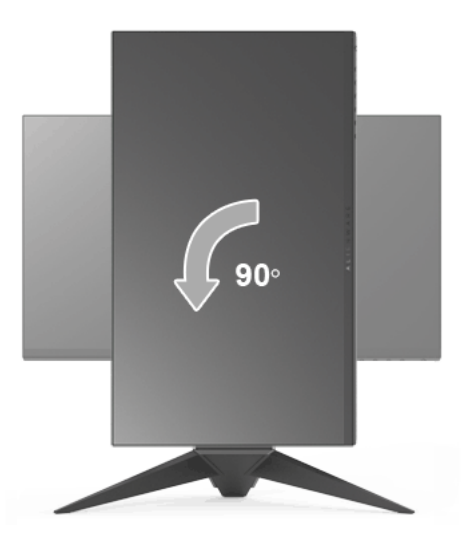

- **NOTA: Para usar a função de Rotação do Monitor (Vista Paisagem x Retrato) com seu computador Dell, você irá precisar do driver de gráficos atualizado, que não está incluído com este monitor. Para o download do driver de gráficos, vá para<www.dell.com/support> e veja a seção de Download para os Drivers de Vídeo para as mais recentes atualizações do driver.**
- **NOTA: Quando no Modo de Visualização Paisagem, você pode ter uma diminuição da performance nas aplicações intensivas de gráficos (Jogos 3D, etc.).**

## <span id="page-48-0"></span>**Ajustando as Definições de Rotação de Visualização de seu Sistema**

Se você girou seu monitor, precisará completar o procedimento abaixo, para ajustar os Ajustes de Rotação de Visualização de seu Sistema.

**NOTA: Se você está usando o monitor com um computador não Dell, precisará ir para o website do driver de gráficos ou website do fabricante de seu computador para informações sobre a rotação de seu sistema operativo.**

Para ajustar as Definições de Rotação de Visualização:

- **1.** Faça um clique direito na área de trabalho e selecione **Propriedades**.
- **2.** Selecione a guia **Configurações** e clique em **Avançado**.
- **3.** Se você possui uma placa gráfica ATI, selecione a guia **Rotação** e ajuste a rotação preferida.
- **4.** Se você possui uma placa gráfica nVidia, clique na guia **nVidia**, na coluna esquerda selecione **NVRotate** e depois selecione a rotação preferida.
- **5.** Se você possui uma placa gráfica Intel®, selecione a guia de gráficos **Intel**, clique em **Propriedades dos Gráficos**, selecione a etiqueta **Rotação** e depois ajuste a rotação preferida.
- **NOTA: Se você não vê a opção de rotação ou ele não estiver funcionando corretamente, vá para <www.dell.com/support> e faça o download do mais recente driver para a sua placa gráfica.**

## <span id="page-50-2"></span><span id="page-50-0"></span>**Solução de Problemas**

**ALERTA: Antes de iniciar qualquer procedimento desta seção, siga as [Instruções de segurança.](#page-57-4)**

### <span id="page-50-1"></span>**Autoteste**

Seu monitor fornece uma característica de teste automático que permite você verificar quando seu monitor está trabalhando apropriadamente. Se o seu monitor e computador estão apropriadamente conectados, mas a tela do monitor continua escura, execute o teste automático do monitor desempenhando os seguintes passos:

- **1.** Desligue seu computador e monitor.
- **2.** Desconecte o cabo de vídeo da parte traseira do computador.
- **3.** Ligue o monitor.

A caixa de diálogo flutuante aparecerá na tela (sobre um fundo preto) se o monitor não conseguir detectar um sinal de vídeo e estiver funcionando corretamente. Enquanto estiver em modo de teste automático, o LED de energia continua azul. Além disto, dependendo da entrada selecionada, a caixa de diálogo exibida abaixo rolará continuamente pela tela.

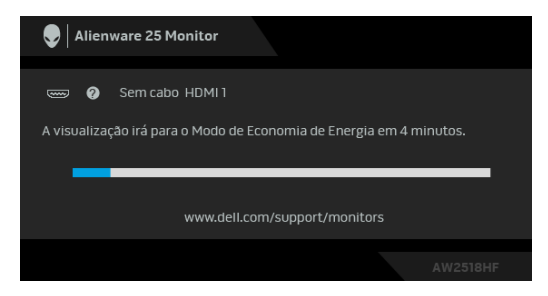

### **NOTA: A mensagem pode ser ligeiramente diferente dependendo do sinal de entrada conectado.**

- **4.** Esta caixa também aparecerá durante a operação normal do sistema se o cabo de vídeo estiver desconectado ou danificado.
- **5.** Desligue seu monitor e reconecte o cabo de vídeo; depois ligue o seu computador e monitor.

Se a tela do monitor permanecer sem imagem após o procedimento anterior, verifique o controlador de vídeo e o computador, porque o monitor está funcionando normalmente.

## <span id="page-51-0"></span>**Diagnóstico integrado**

O monitor tem uma ferramenta de diagnóstico integrado que ajuda a determinar se a anormalidade da tela que você está tendo um problema inerente do monitor ou do computador e da placa de vídeo.

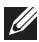

### **NOTA: É possível executar o diagnóstico integrado apenas quando o cabo de vídeo está desconectado e o monitor está no modo de autoteste.**

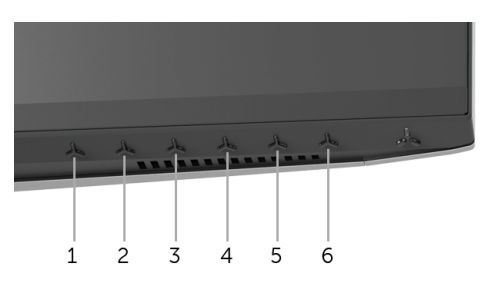

Para executar o diagnóstico integrado:

- **1.** Certifique-se de que a tela esteja limpa (sem partículas de poeira na superfície da tela).
- **2.** Desconecte o(s) cabo(s) de vídeo da parte traseira do computador ou do monitor. O monitor entrará no modo de autoteste.
- **3.** Pressione e segure o **Botão 3** por 5 segundos. Aparecerá uma tela cinza.
- **4.** Inspecione cuidadosamente a tela quanto a anormalidades.
- **5.** Pressione o **Botão 3** novamente. A cor da tela muda para vermelho.
- **6.** Inspecione a tela quanto a anormalidades.
- **7.** Repita os passos 5 e 6 para inspecionar a exibição das telas em verde, azul, preto e branco.

O teste estará concluído quando aparecer a tela branca. Para sair, pressione o **Botão 3** novamente.

Se você não detectar nenhuma anormalidade na tela depois de usar a ferramenta de diagnóstico integrada, significa que o monitor está funcionando normalmente. Verifique a placa de vídeo e o computador.

## <span id="page-52-0"></span>**Problemas comuns**

A tabela a seguir contém informações gerais sobre problemas comuns que o monitor pode apresentar e as possíveis soluções:

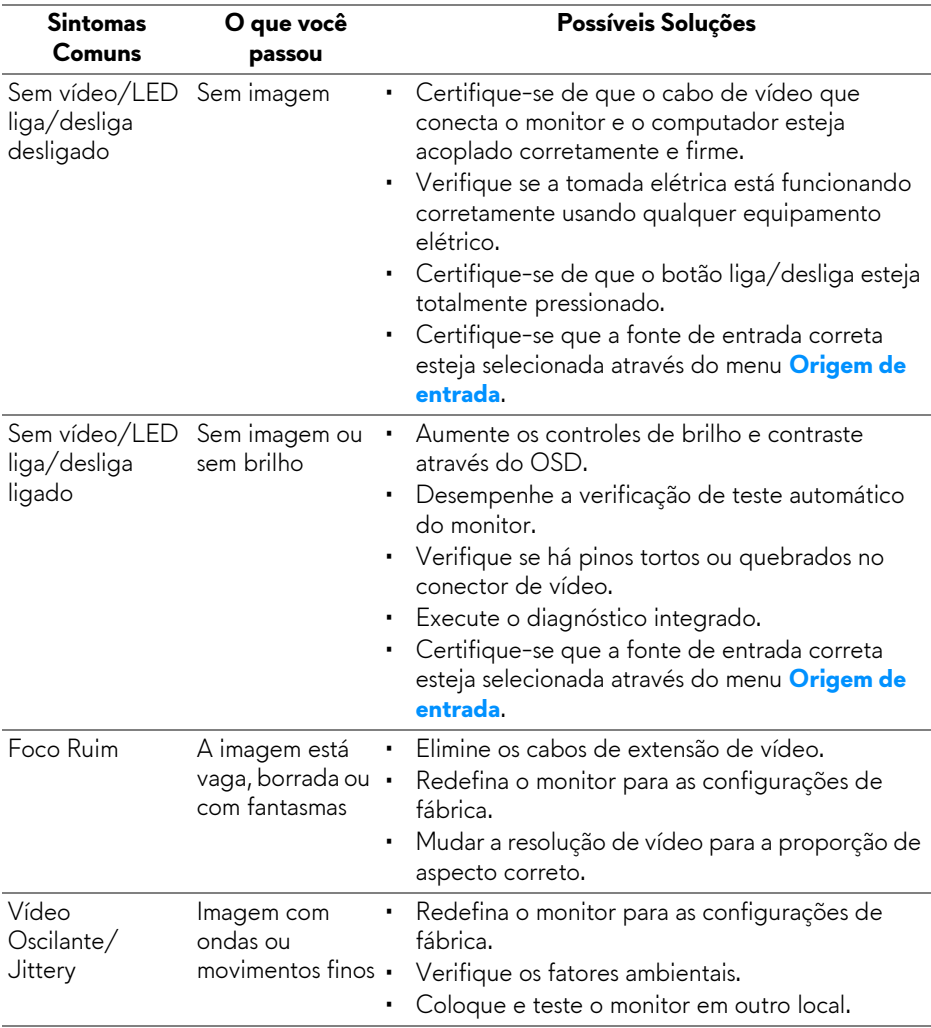

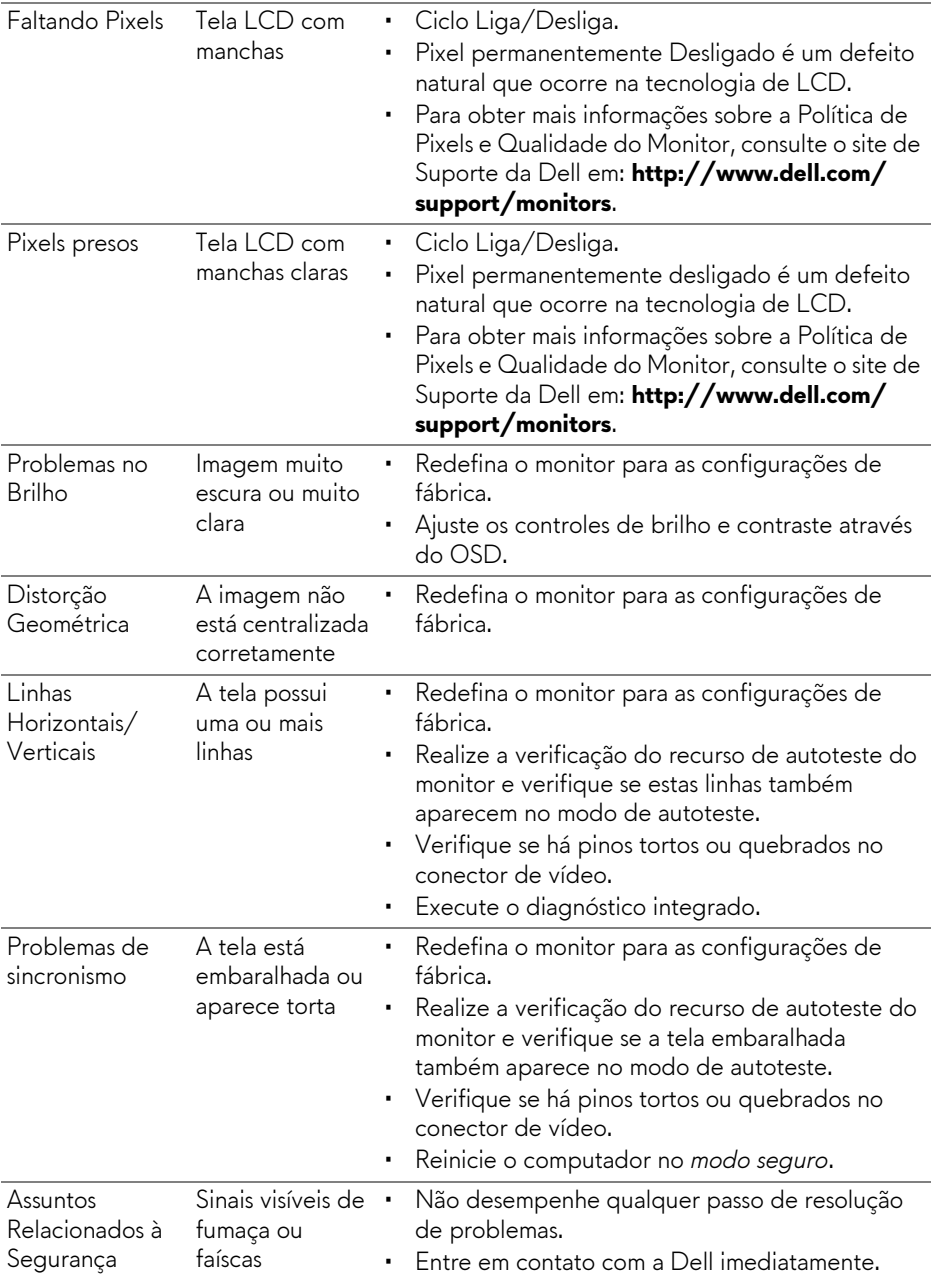

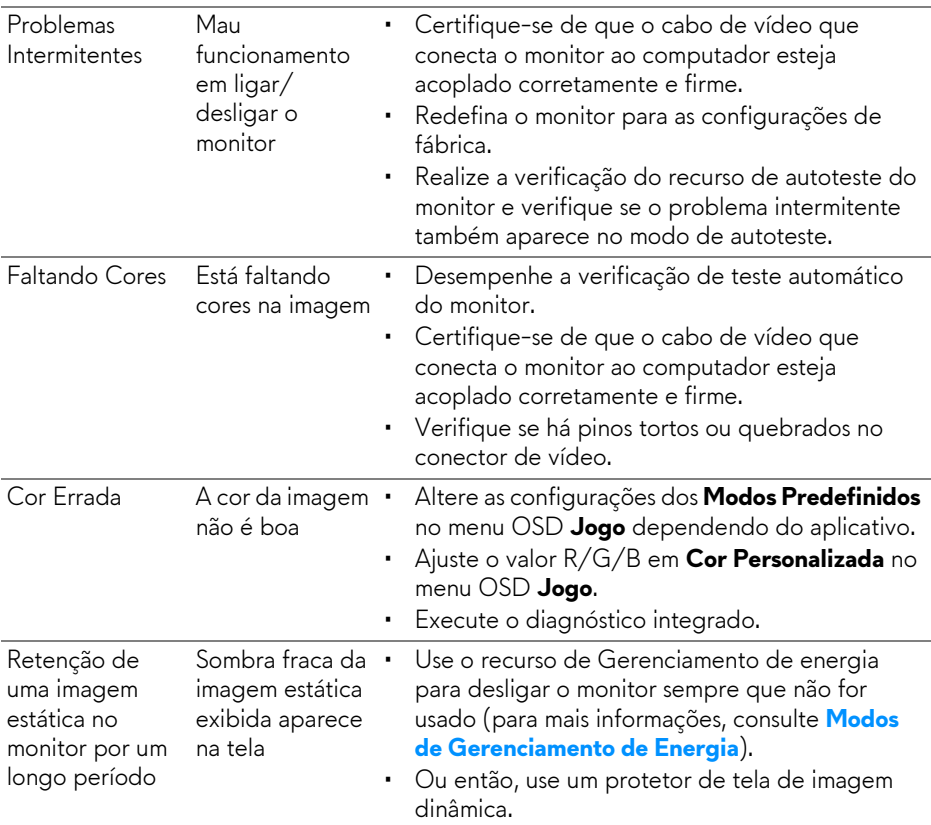

## <span id="page-54-0"></span>**Problemas específicos do produto**

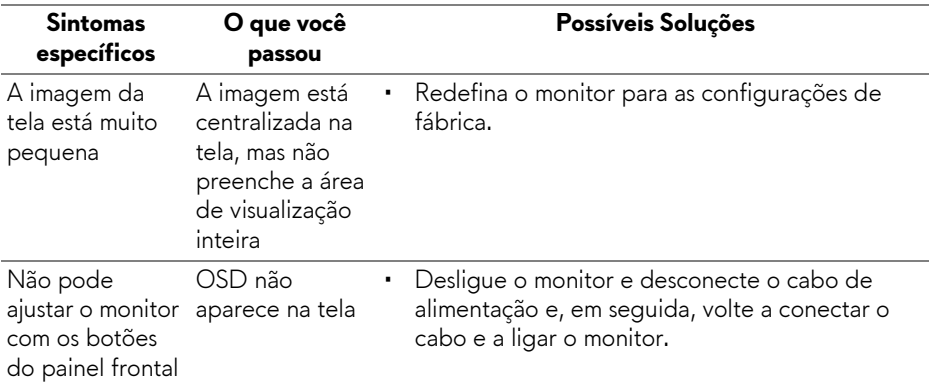

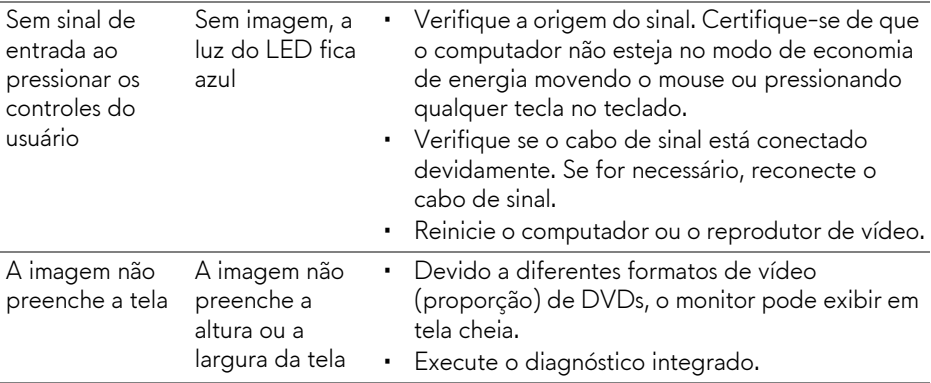

## <span id="page-55-1"></span><span id="page-55-0"></span>**Problemas Específicos do Barramento Serial Universal (USB)**

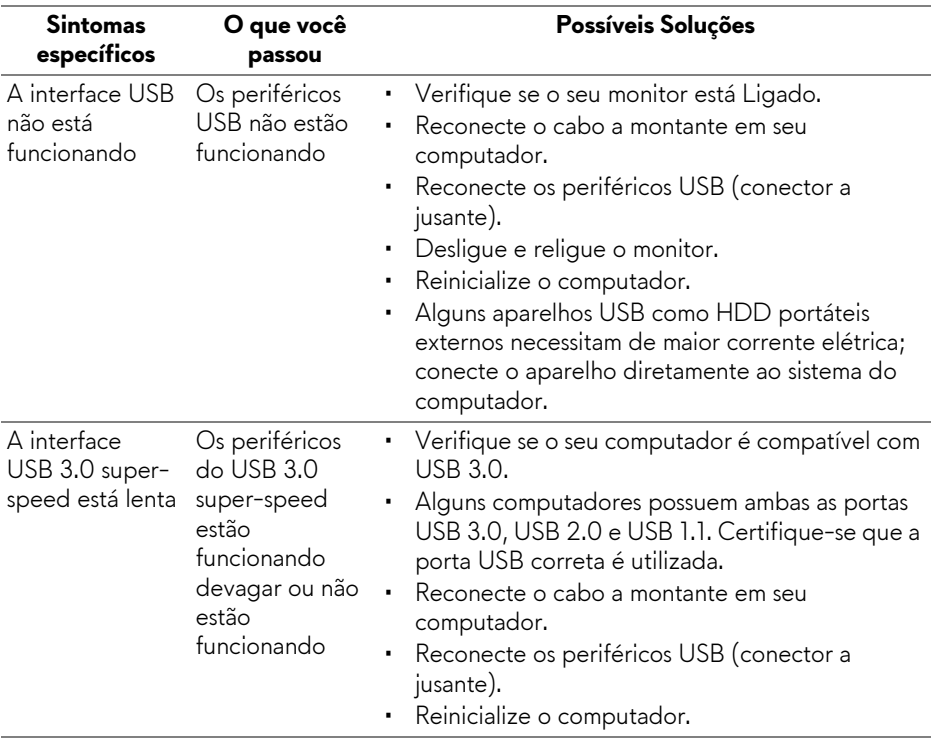

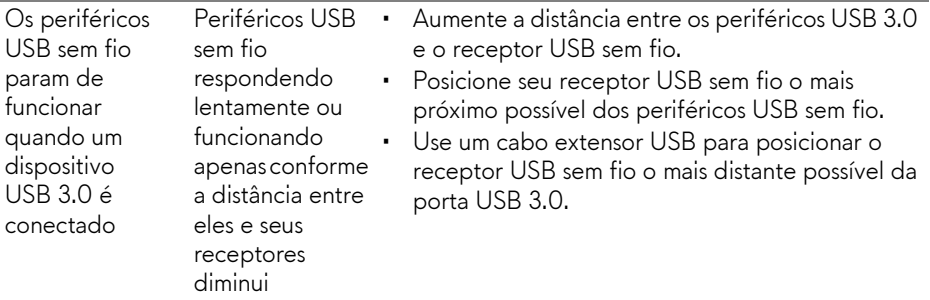

# <span id="page-57-0"></span>**Apêndice**

### <span id="page-57-4"></span>**ALERTA: Instruções de segurança**

### **ALERTA: O uso de controles, ajustes ou procedimentos não especificados neste documento pode resultar em choque elétrico e outros riscos de natureza mecânica e elétrica.**

Para obter informações sobre instruções de segurança, consulte Informações de Segurança, Ambientais e Reguladoras (SERI).

## <span id="page-57-1"></span>**Avisos da FCC (somente Estados Unidos)**

Para o Aviso FCC e outras informações reguladoras, consulte o website de conformidade reguladora localizado em [www.dell.com/regulatory\\_compliance.](www.dell.com/regulatory_compliance)

## <span id="page-57-3"></span><span id="page-57-2"></span>**Entre em contato com a Dell**

### **Nos E.U.A.: 800-WWW-DELL (800-999-3355).**

**NOTA: Se não tiver conexão com a Internet, poderá encontrar informação sobre como entrar em contato a Dell na fatura, na embalagem do produto, no recibo de compra ou no catálogo de produtos Dell.**

**A Dell dispõe de vários serviços de assistência técnica tanto online como por telefone. A disponibilidade destes varia conforme o país e o produto e alguns serviços podem não estar disponíveis na sua área.** 

- Assistência técnica on-line —<www.dell.com/support/monitors>
- Contato com a Dell —<www.dell.com/contactdell>